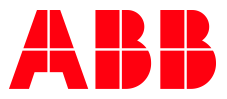

APPLICATION NOTE

# AC500 V3 AND OPC UA **CONFIGURATION AND HANDLING**

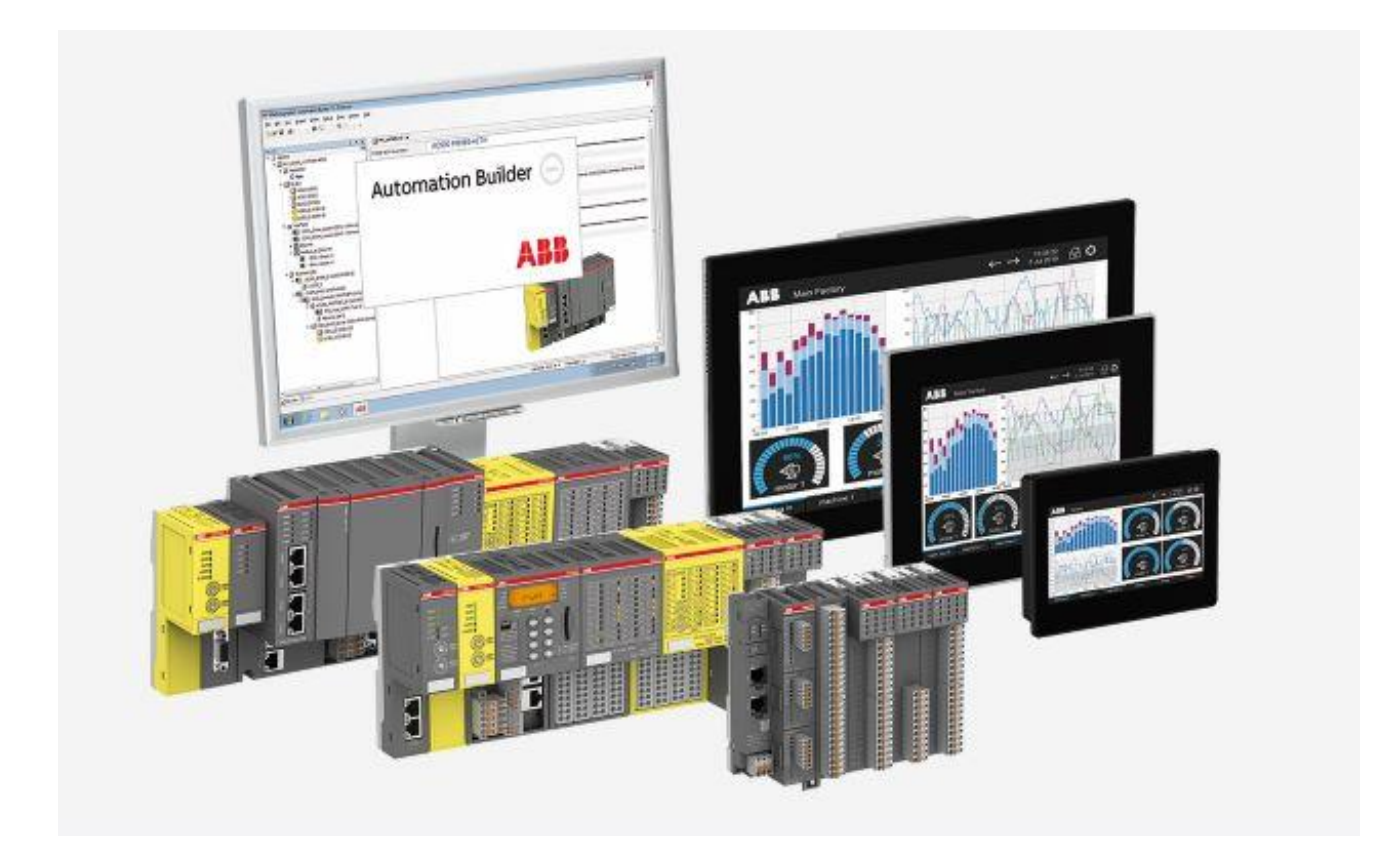

# Contents

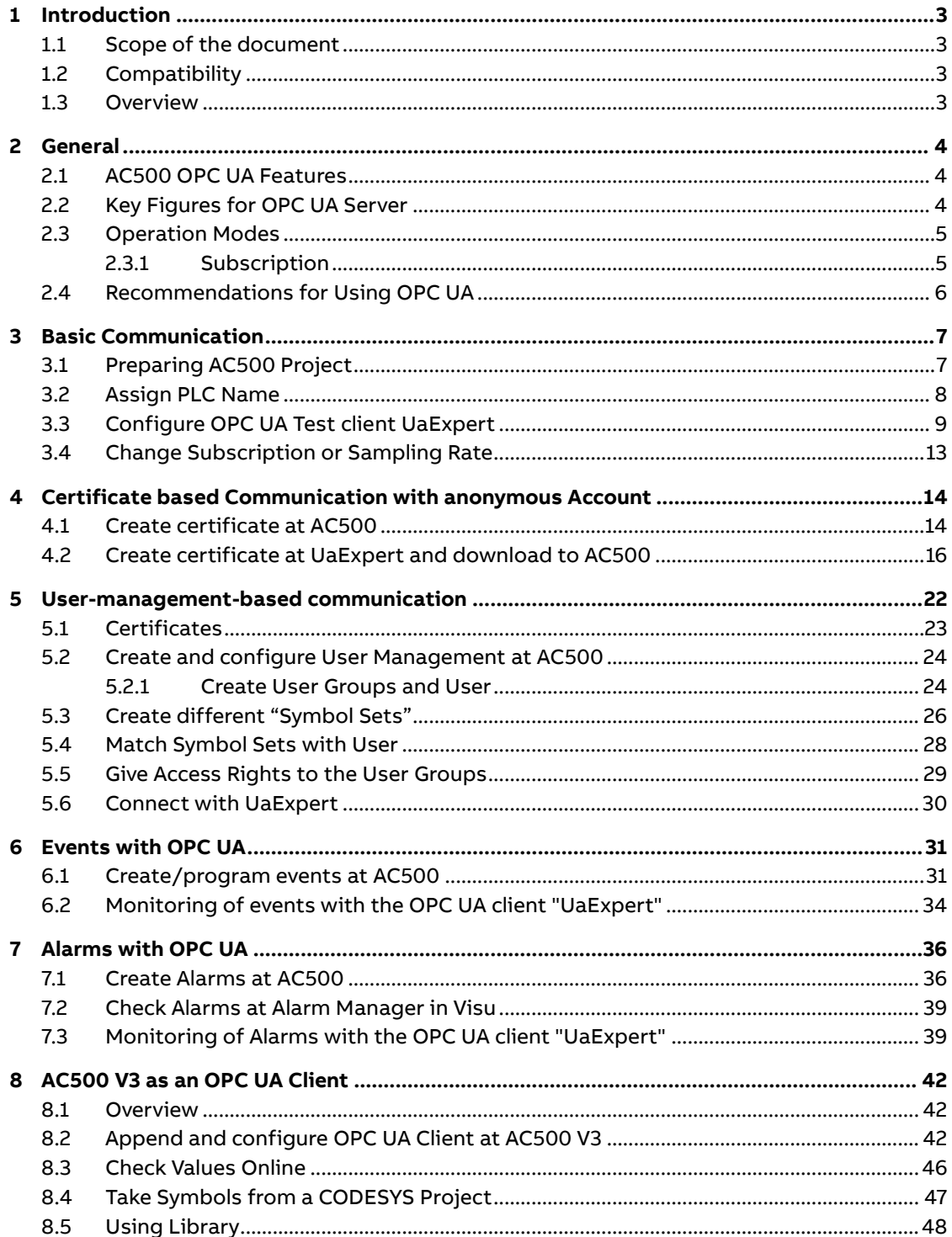

# <span id="page-2-0"></span>**1 Introduction**

## **1.1 Scope of the document**

<span id="page-2-1"></span>New generation of AC500 PLC's (V3) support OPC UA as a new Communication Opportunity. This document describes how to configure the AC500 to enable this protocol an also to work with UaExpert as an OPC UA Client.

# **1.2 Compatibility**

<span id="page-2-2"></span>The application example explained in this document have been used with the below engineering system versions. They should also work with other versions, nevertheless some small adaptations may be necessary, for future versions.

- AC500 V3 PLC
- Automation Builder 2.2.0 or newer
- <span id="page-2-3"></span>• Automation Builder 2.5.0 or newer (working with Alarms forward to OPC UA, Using OPC UA Client as Tech Preview)

### **1.3 Overview**

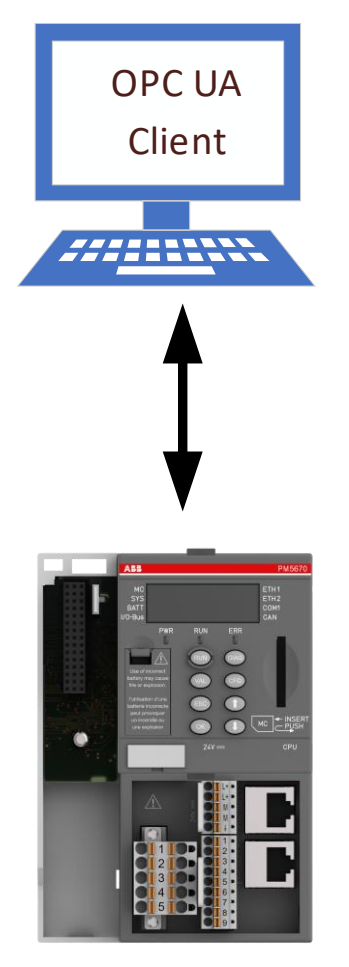

AC500 V3 with OPC UA Server

# <span id="page-3-0"></span>**2 General**

# **2.1 AC500 OPC UA Features**

<span id="page-3-1"></span>OPC UA server can be added as an Object below the Ethernet Interfaces ETH1 or ETH2. Then you can access the variable interface of the controller via a client. At the same time, communication can be protected by means of encryption.

The CODESYS OPC UA server supports the following features:

- Browsing of data types and variables
- Standard read/write services
- Notification for value changes: subscription and monitored item services
- Encrypted communication according to "OPC UA standard (profile: Basic256SHA256)"
- Imaging of the IEC application according to "OPC UA Information Model for IEC 61131-3"
- Supported profile: Micro Embedded Device Server Profile
- <span id="page-3-2"></span>Sending of Events according to the OPC UA standard

# **2.2 Key Figures for OPC UA Server**

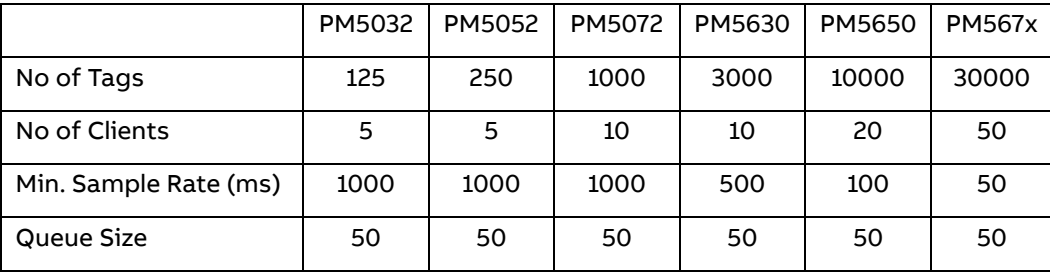

This figures always must be used in the context of the Application

- CPU/PLC Load
- Task Cycle Times
- Publishing Interval

# **2.3 Operation Modes**

<span id="page-4-0"></span>Different Modes are possible with OPC UA

#### **Polling**

- With a defined interval, the objects will be continuously updated
- Create higher load then Subscription
- Recommended only for a few Symbols

#### **Subscription**

- Updated objects depending on the Publishing Interval and Filters
- Method to reduce Load
- Different Intervals
- Filter possible

#### **Pub/Sub not yet supported**

<span id="page-4-1"></span>Further Descriptions are referencing to Subscriptions

### **2.3.1 Subscription**

Client defines a group of Symbols with

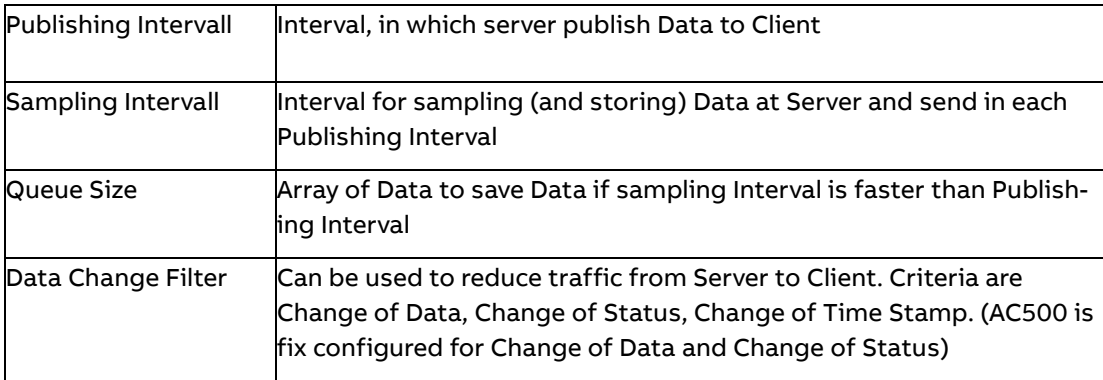

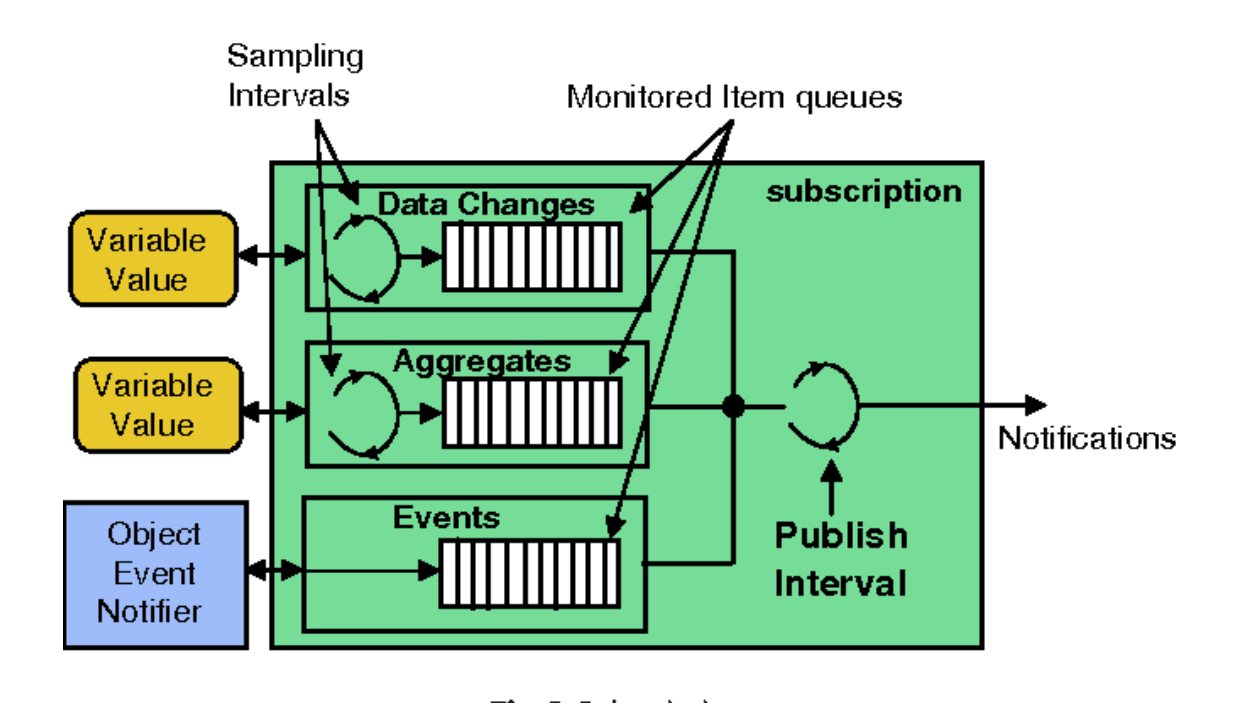

# **2.4 Recommendations for Using OPC UA**

- <span id="page-5-0"></span>• Define only Variables you need as Symbols
- Do not configure Publishing Intervals to small (increase load)
- Use different Subscriptions with different Publishing Intervals in order to decrease load
- Do not use Sampling intervals faster than Publishing Interval as long as AC500 OPC UA Server don 't support Queue Size different from 1
- Be careful: Setting "0"at Sampling Interval at Client will be interpreted in Server as "as fast as possible ", (see table in chapter 2.2) at AC500 and create a high load.

# <span id="page-6-0"></span>**3 Basic Communication**

# **3.1 Preparing AC500 Project**

- <span id="page-6-1"></span>• Create a new project in Automation Builder 2.1 or newer. Choose AC500 V3 PLC (PM5630, PM5650, PM5670 or PM5675)
- Add OPC UA Server to the Ethernet Port you want to use

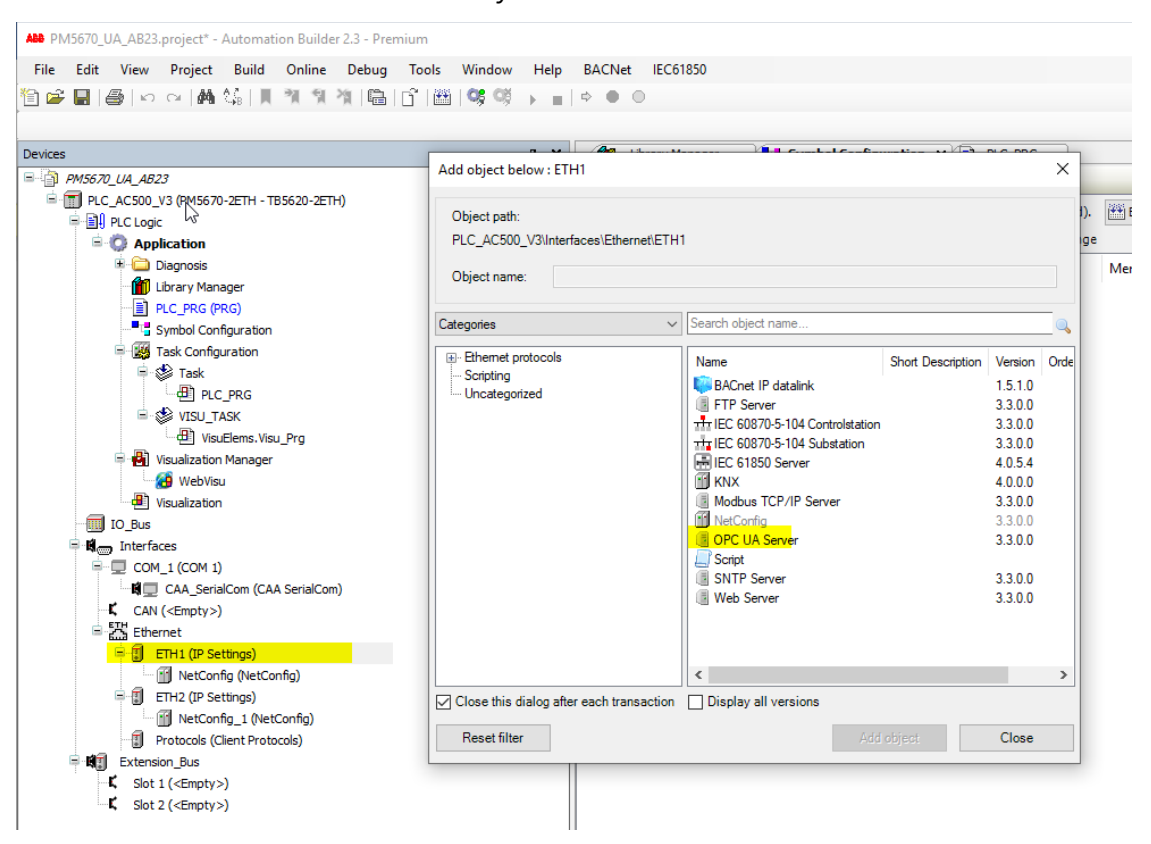

- Declare some variables of different types in the PLC\_PRG program.
- Add a "Symbol configuration" object below the application.
- Activate the option "Support OPC UA Features" in the dialog "Add symbol configuration".

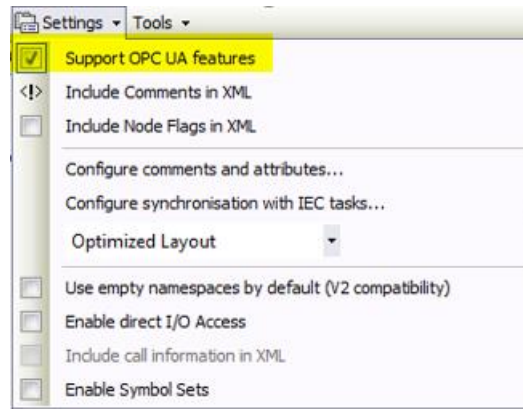

- Open the symbol configuration in the editor.
- Click "Build".
- The variables are displayed in a tree structure.

• Activate the variables that you want to change with an OPC UA client. Specify the access rights.

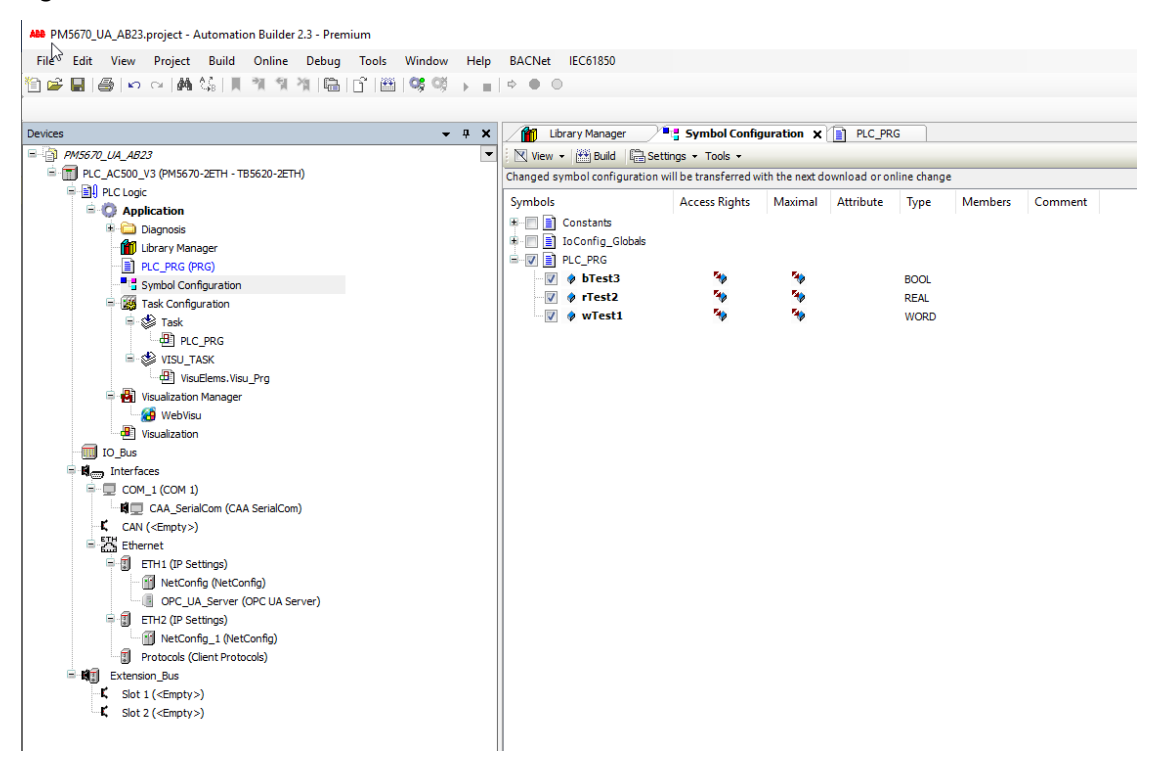

• Download the project to the controller.

## **3.2 Assign PLC Name**

<span id="page-7-0"></span>Depending on the application it could be necessary, that the PLC get a dedicated name instead of the default name

• Double Click to the OPC UA server

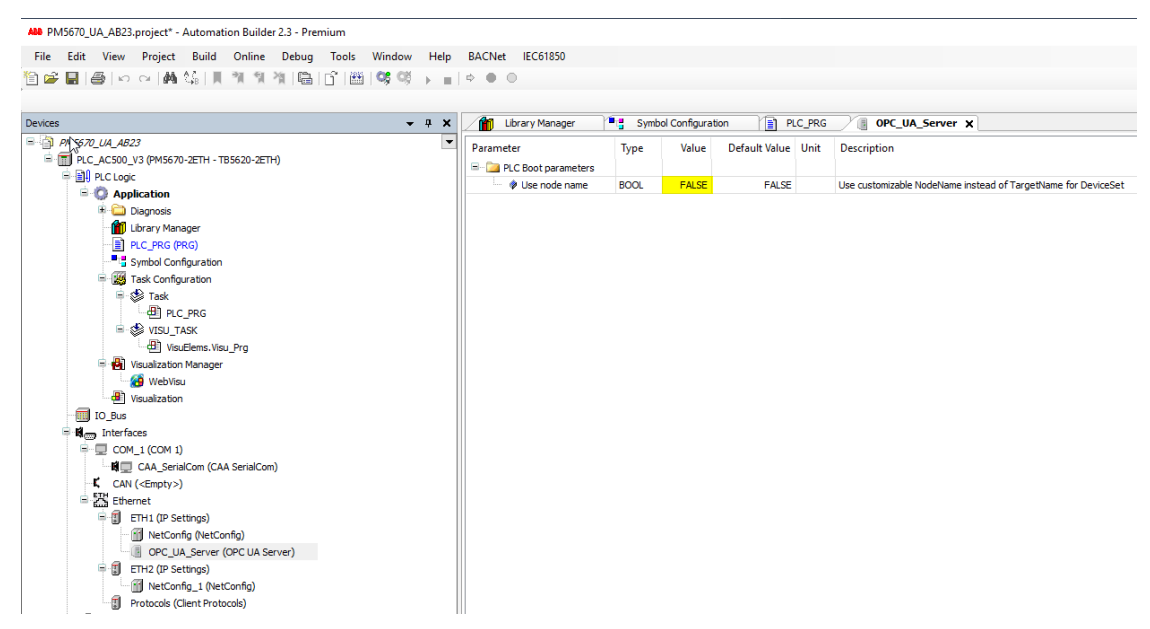

Set this parameter to True

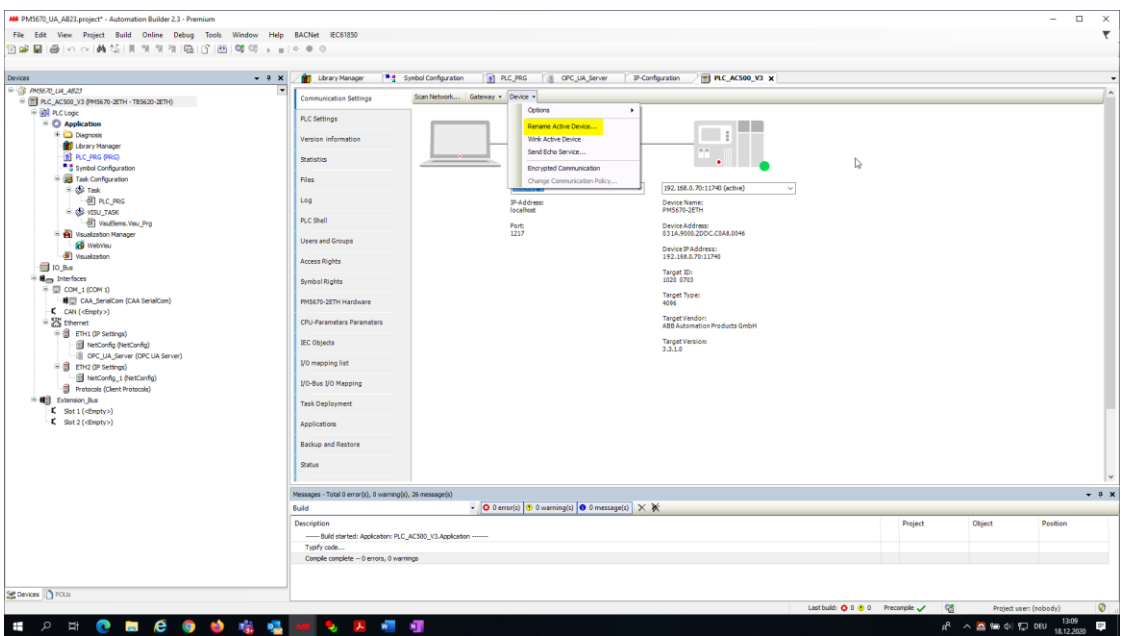

• Choose "Rename Active Device"

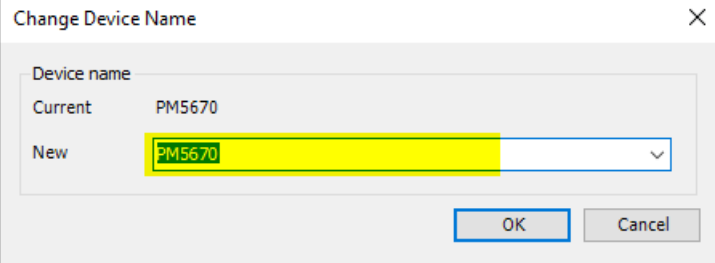

- Define new Name and OK
- <span id="page-8-0"></span>• Name will be transferred to PLC

# **3.3 Configure OPC UA Test client UaExpert**

The OPC UA client "UaExpert" is freely accessible software that you can download from the Internet. Using this client, you can connect to the AC500 OPC UA server. The following description refers to this pro- gram. Other OPC UA clients work in the same way.

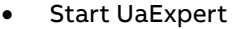

Unified Automation UaExpert - The OPC Unified Architecture Client - NewProject

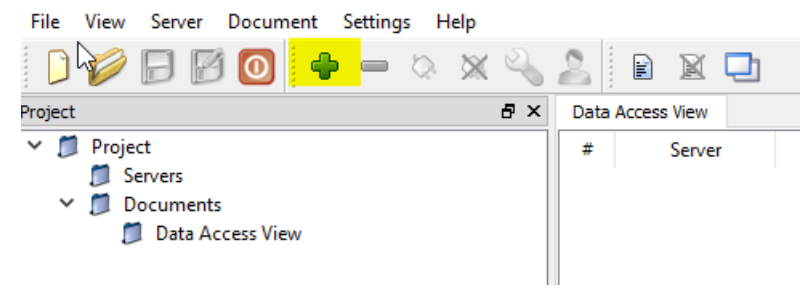

• Add server

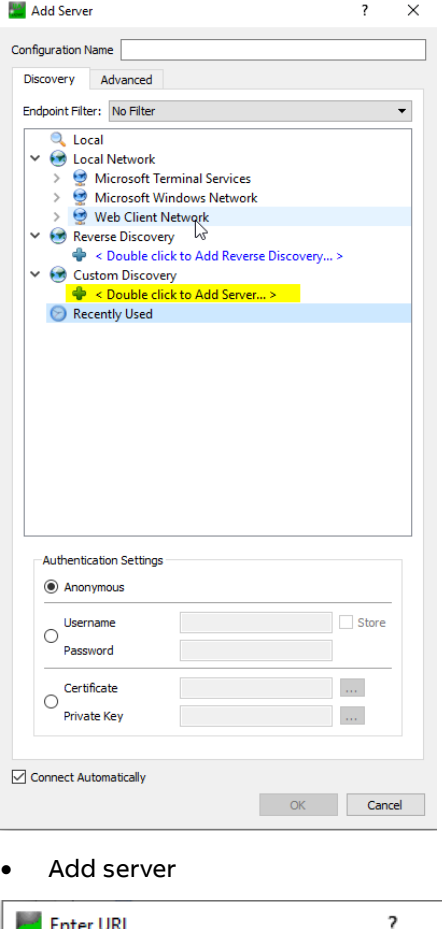

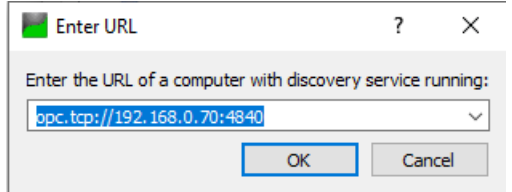

• Fill in the TCP/IP Address of AC500 and Port 4840 (Default Port)

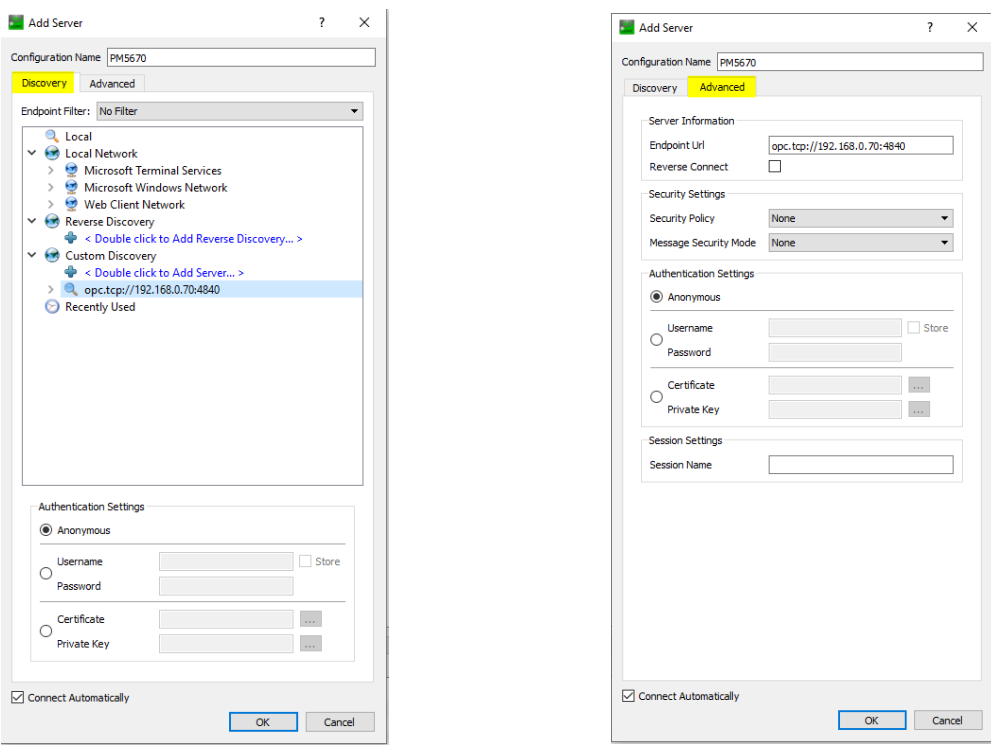

- Take care also to the Advanced Tab
- OK  $\bullet$

### • Server will be automatically connected

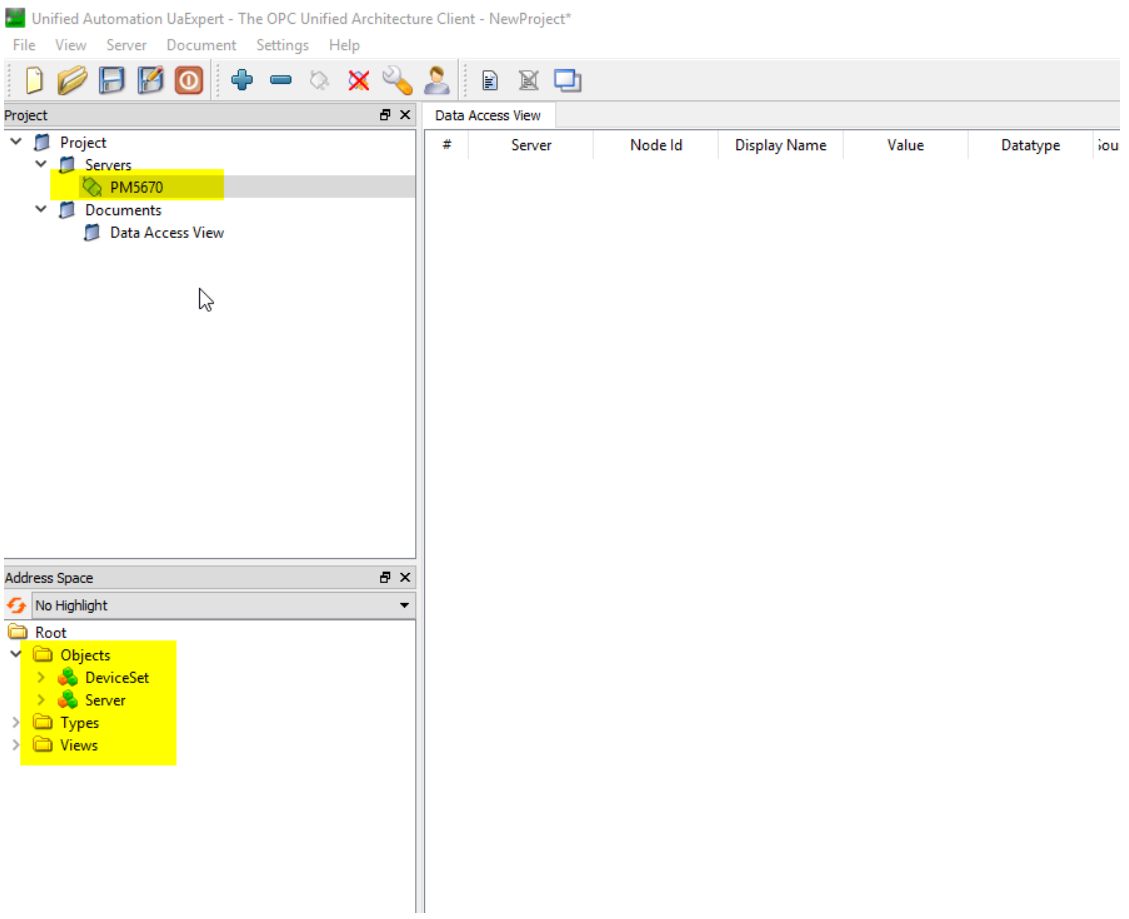

• Open the Project tree in Address Space Window

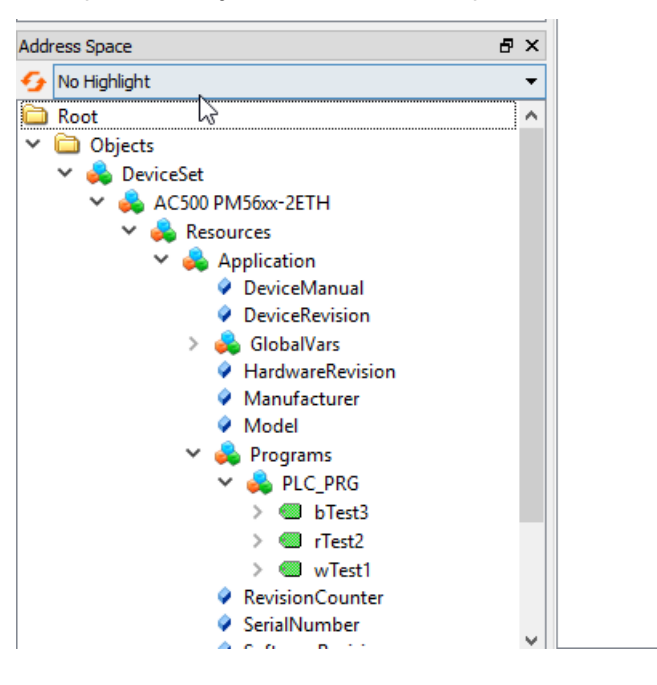

• Drag and drop the need Symbols to "Data Access View"

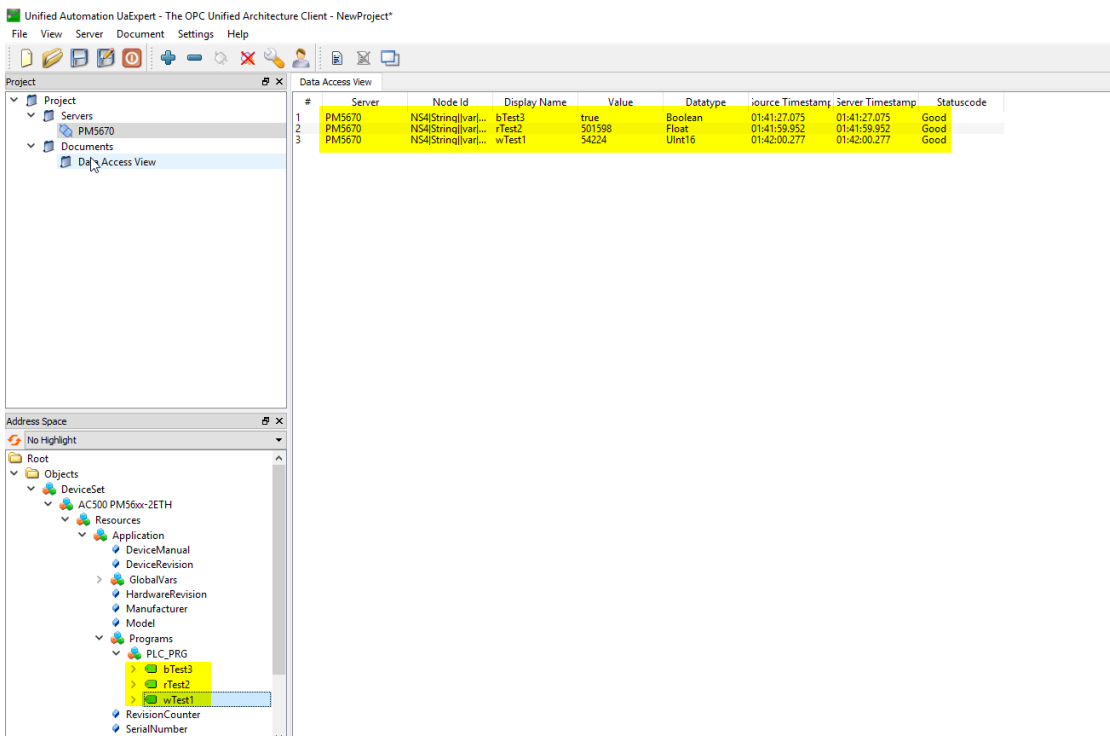

# <span id="page-12-0"></span>**3.4 Change Subscription or Sampling Rate**

Publishing and Sampling Intervals configured in UAexpert

#### **Right Mouse Click on an Item in "Data Access View"**

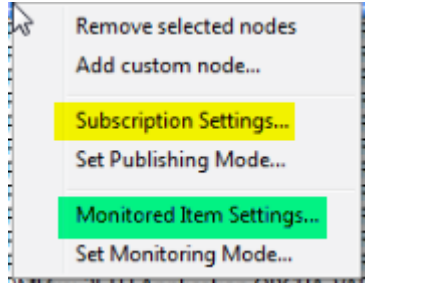

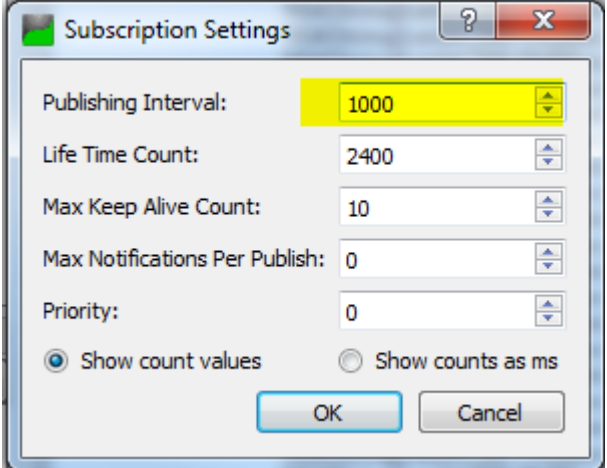

#### **Life Time Count:**

Number of Publishing Intervals in which Client must send Publish requests to the Server. After this period without request from Client, subscription in Server will be deleted

#### **Max Keep Alive Count**:

If there are no new data to send, Server can skip an Publish Interval. After the Alive Count, Server must send, even if there are no new data.

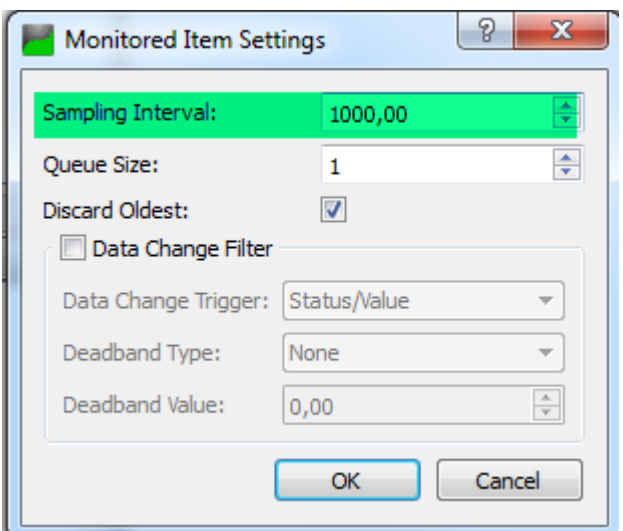

# <span id="page-13-0"></span>**4 Certificate based Communication with anonymous Account**

# **4.1 Create certificate at AC500**

#### <span id="page-13-1"></span>**Prerequisite: Battery is inserted, and Clock is set to actual Time**

To work with encrypted communication with certificates the first step is to create a certificate for OPCUA Server.

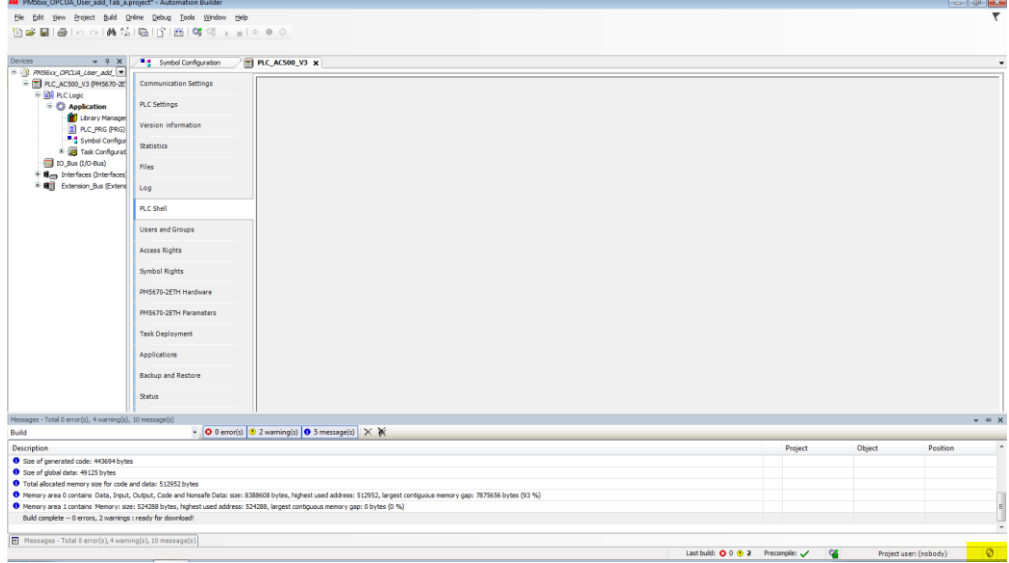

#### • Double Click to Security Screen Button

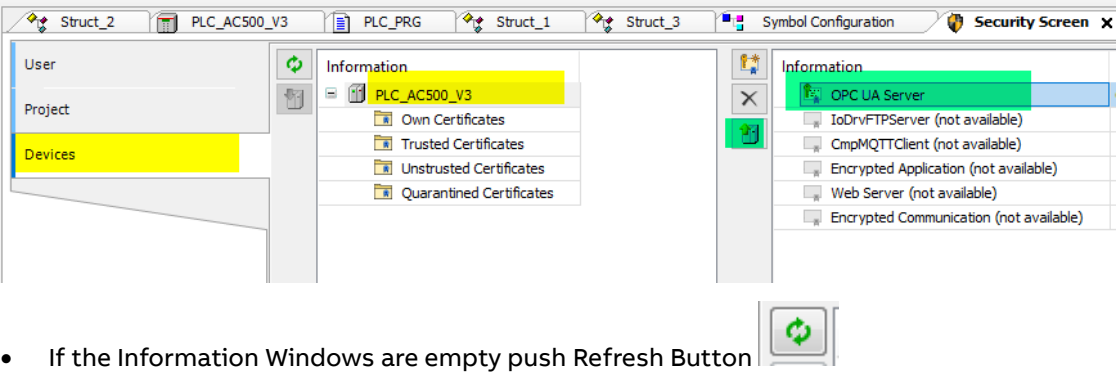

- Go to Devices
- Select PLC\_AC500\_V3
- Go to the Right Window and select "OPC UA server (not available)" and push the upper Button (Create a new certificate on this device)

 $\sim$ 

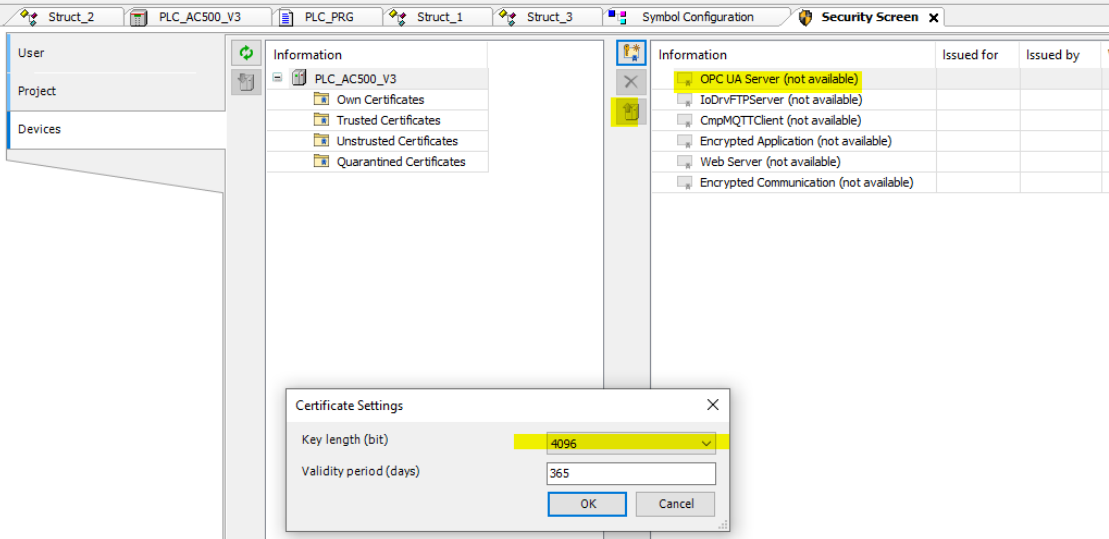

- Choose 4096 as Key Length and push OK
- Creation lasts about 2-3 Minutes

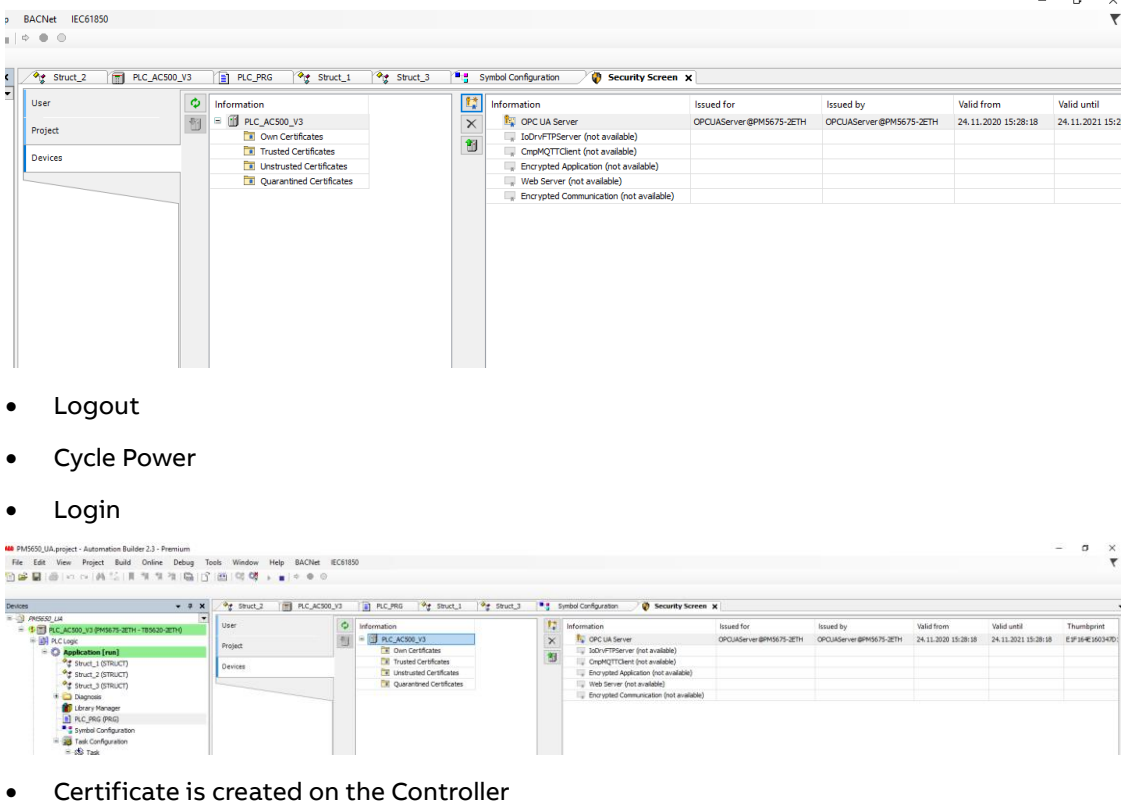

- **1** Security Screen x | a PLC\_PRG | <sup>a</sup> g Symbol Configuration | 6 OPC\_UA\_Server | a PLC\_AC500\_V3 and a method of the street (at available)<br>
a converte det and a converte to the street (at available)<br>
a converte of the street (at available)<br>
a converte of the street (at available)<br>
a converte of the street (at availa User Project Devices
- Upload the Certificate to your PC

# **4.2 Create certificate at UaExpert and download to AC500**

<span id="page-15-0"></span>A new Server Configuration is necessary

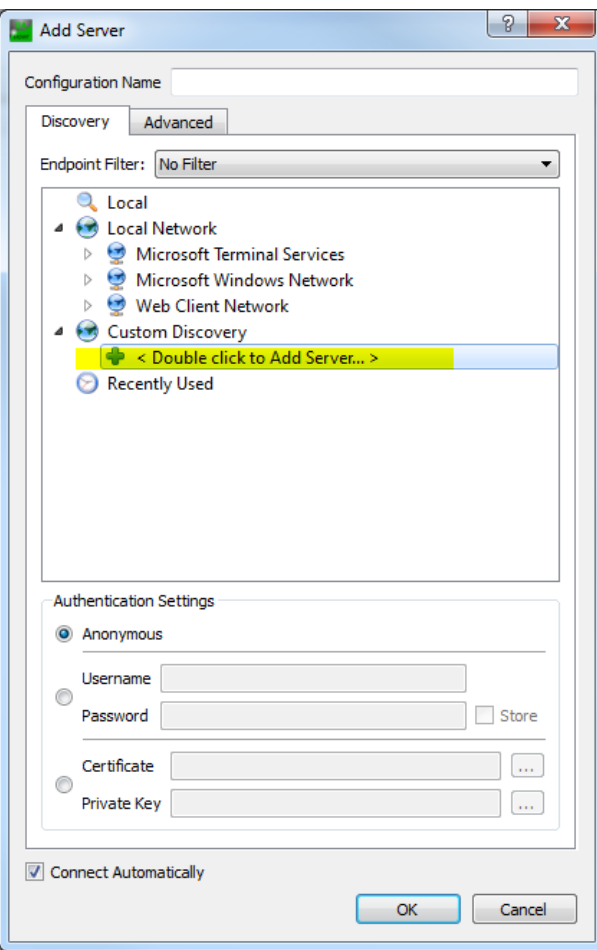

#### Add server

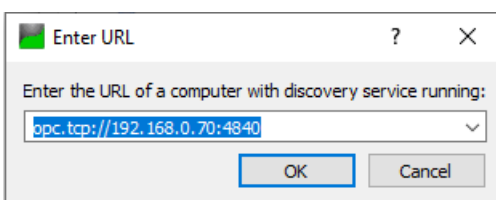

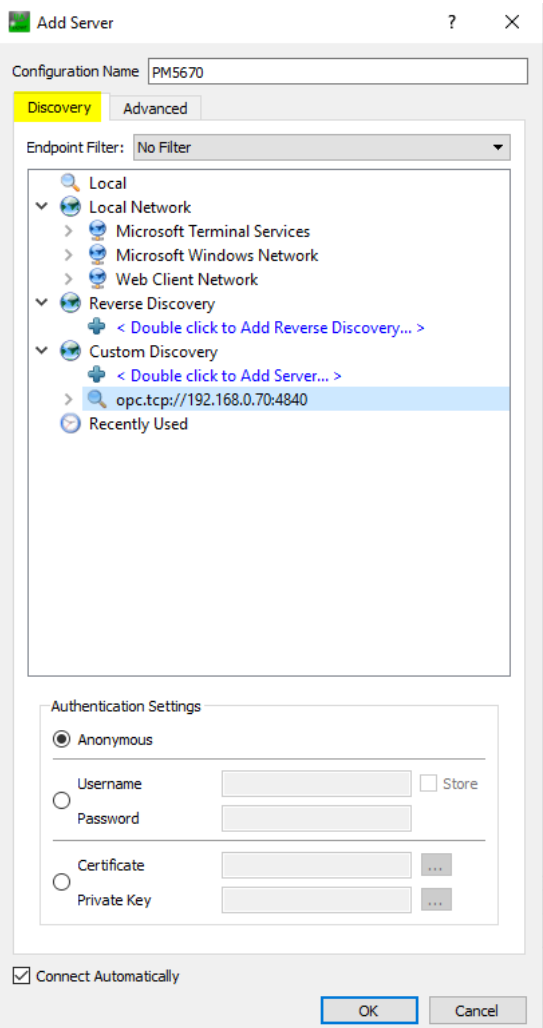

Switch to Advanced  $\bullet$ 

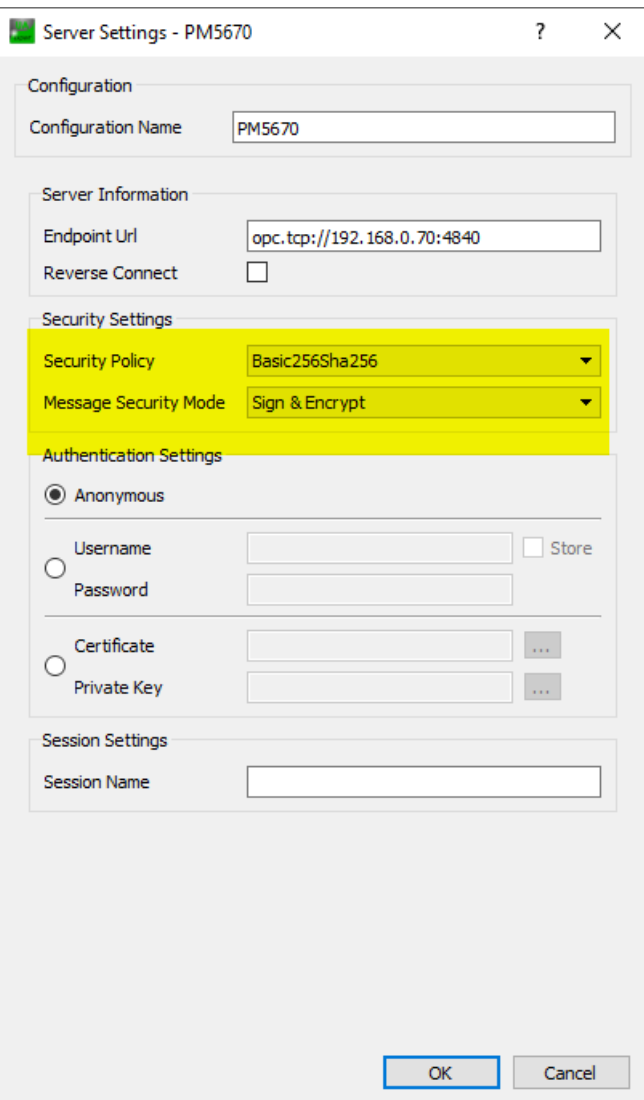

- **UAexpert Setting**  $\bullet$
- Manage Certificates  $\bullet$

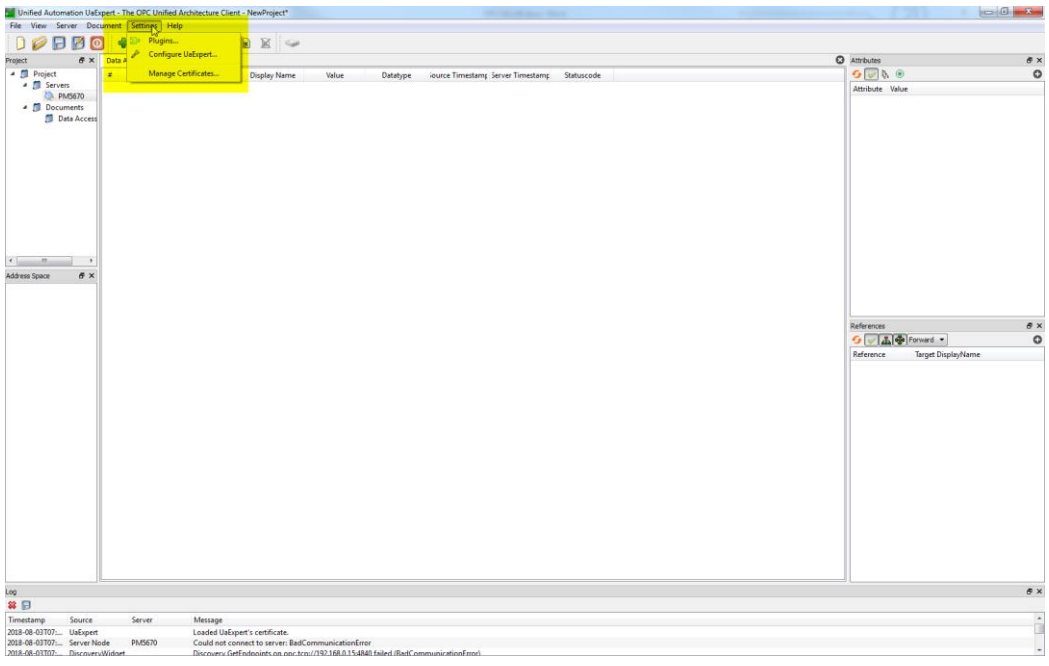

### • Create a Certificate in UAexpert

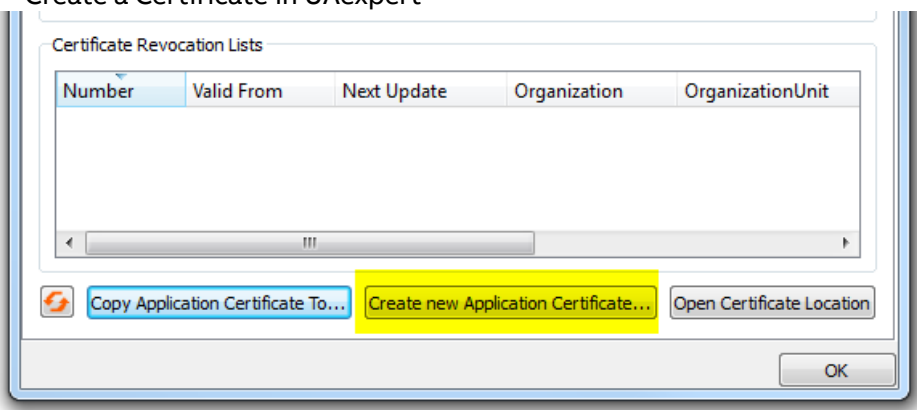

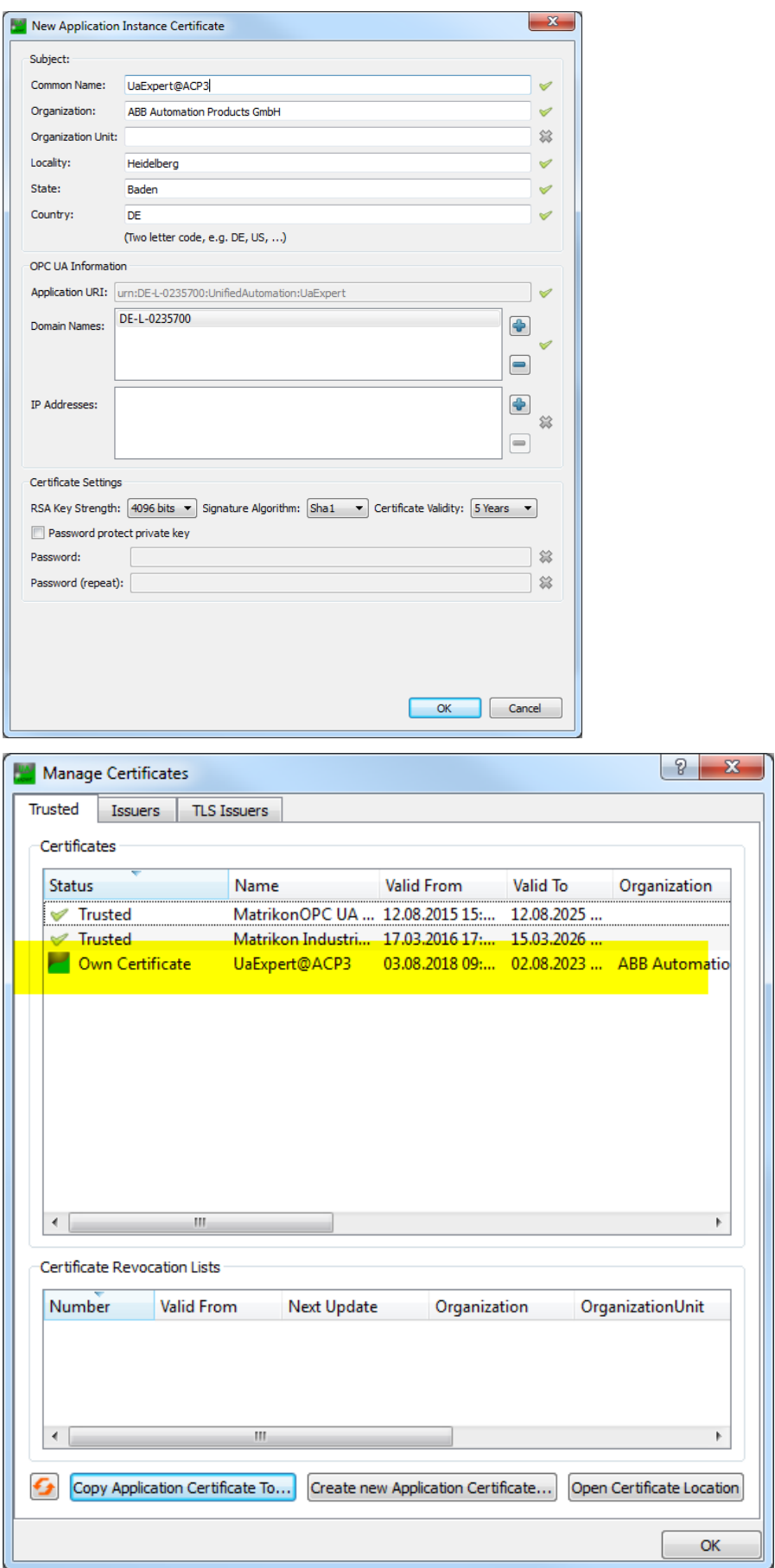

Copy this Certificate to your PC  $\bullet$ 

#### Download to AC500  $\bullet$

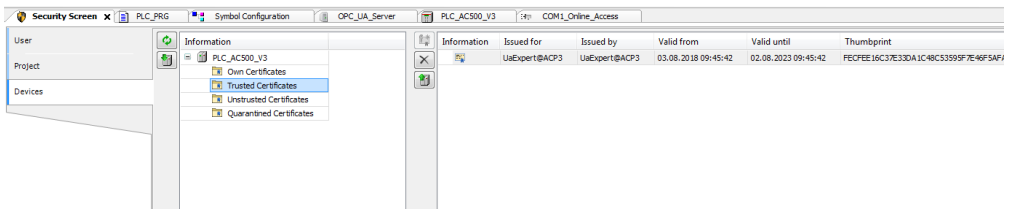

#### Connect  $\bullet$

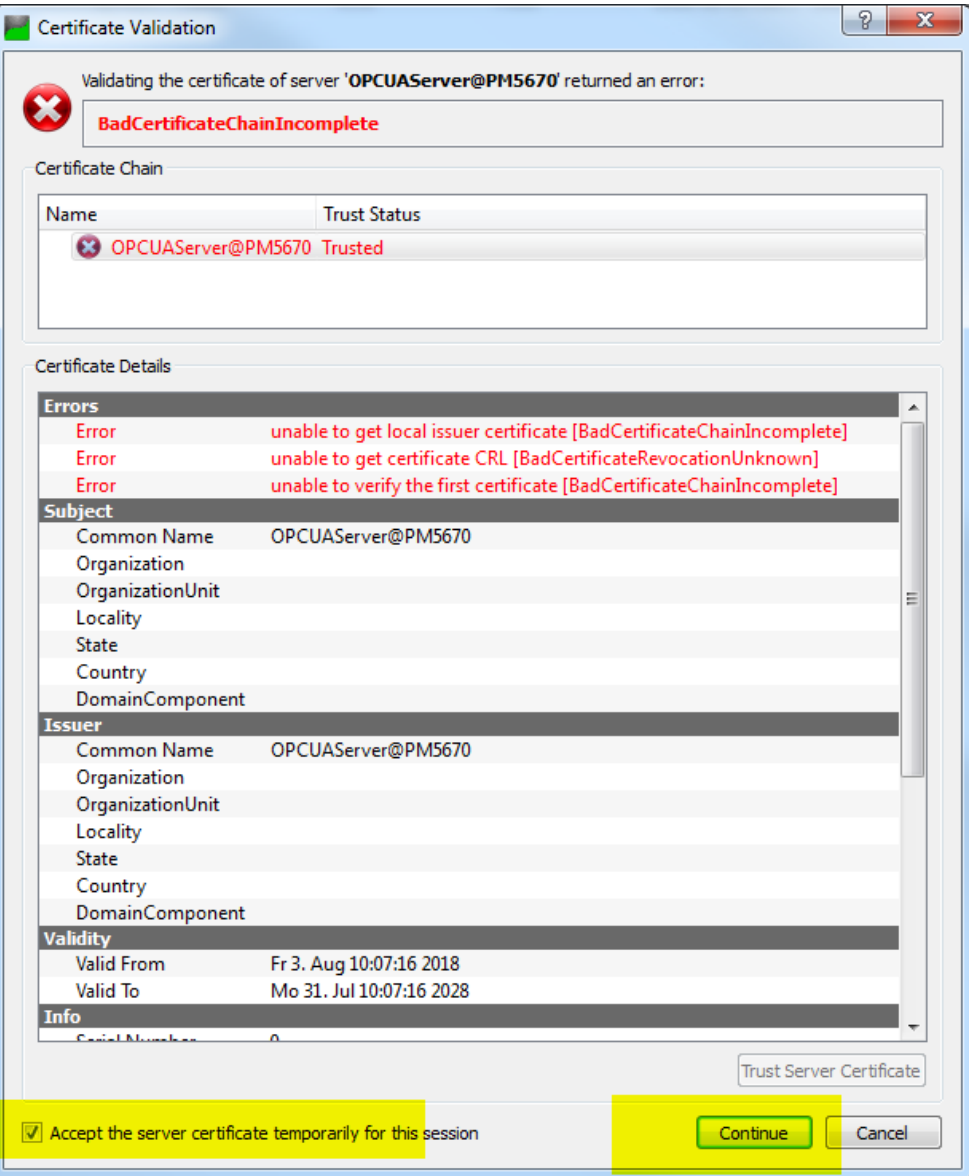

#### Accept and Continue  $\bullet$

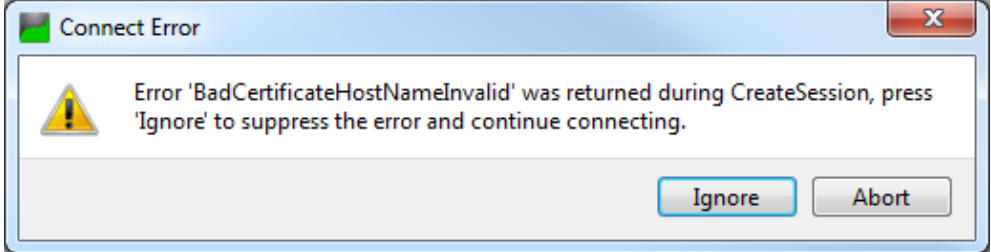

- Push Ignore
- Check in UAexpert
- **Settings**
- Manage Certificates

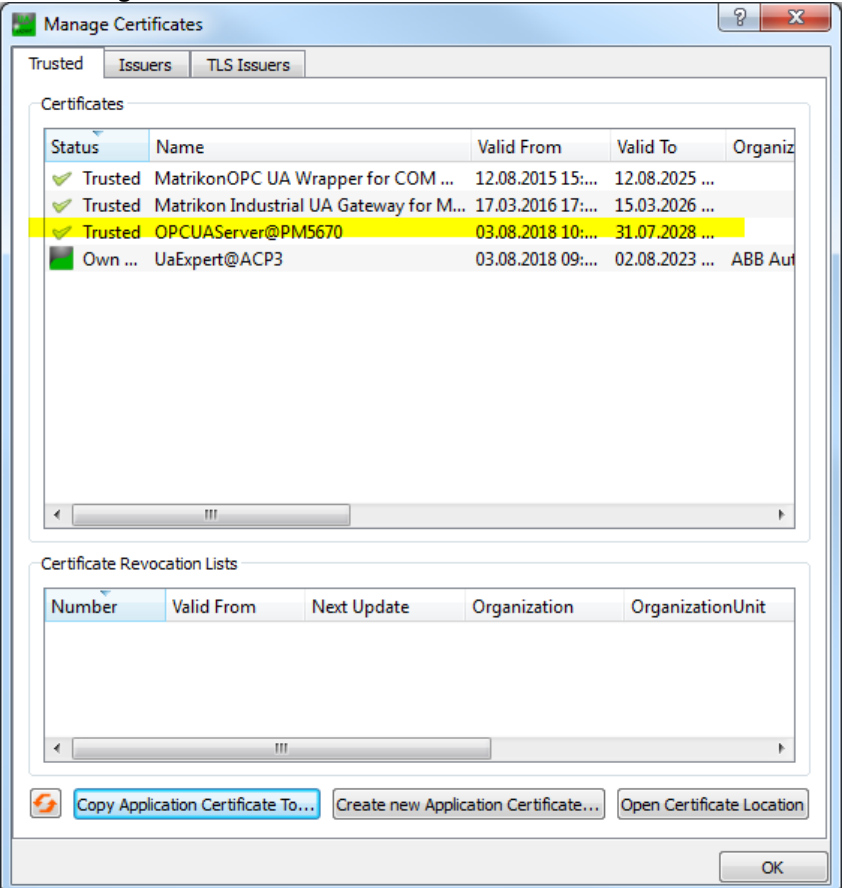

# **5 User-management-based communication**

<span id="page-21-0"></span>User Management gives the opportunity to have different rights for different user groups, e.g. a user group Operator is able to see all Values in a HMI system and give some commands to the process behind. Another user group Maintenance have the same rights but in addition the group has the Right to change Parameter which have influence to the function of the process or machine.

To avoid reading of username and password from the Network it is recommended to use encrypted communication when inserting username and password.

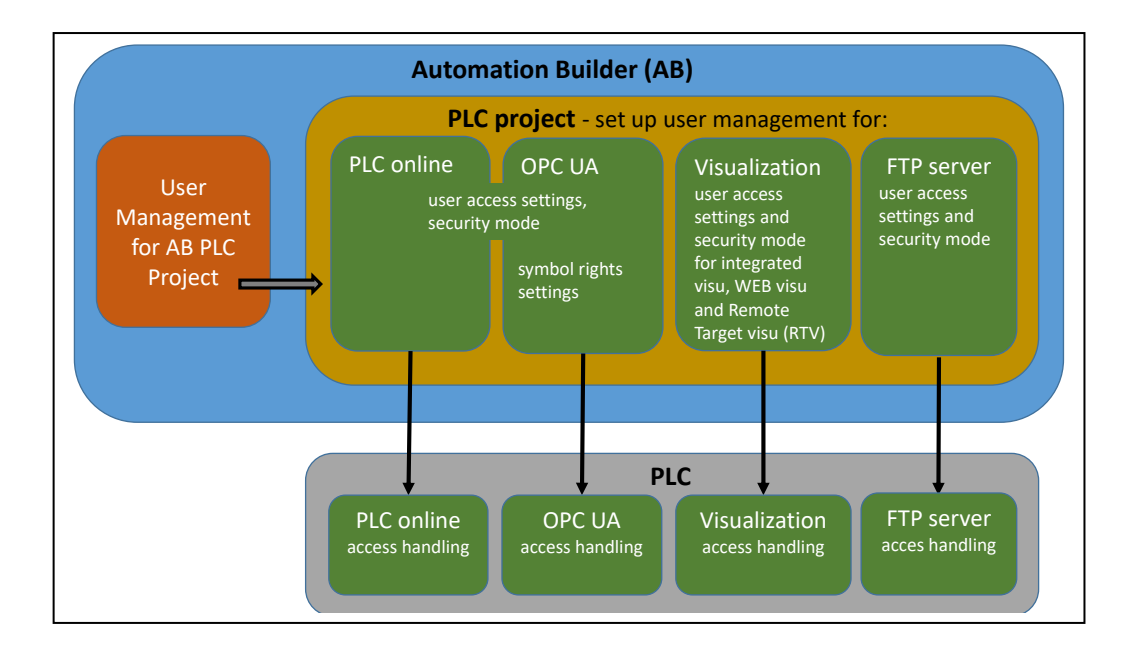

Working with AC500 V3 and Automation Builder V2 enables a couple of opportunities:

Automation Builder

- Encryption of a project
- Working with User Groups and Users within one Project

AC500 PLC

- General User management for one PLC (mostly Login)
- Encrypted Communication for Login
- OPCUA Server (different symbol sets for different User Groups, different rights on symbols for different Groups)
- Encrypted Communication between OPCUA Client and Server
- •

# **5.1 Certificates**

<span id="page-22-0"></span>See also Chapter 4

# **5.2 Create and configure User Management at AC500**

<span id="page-23-0"></span>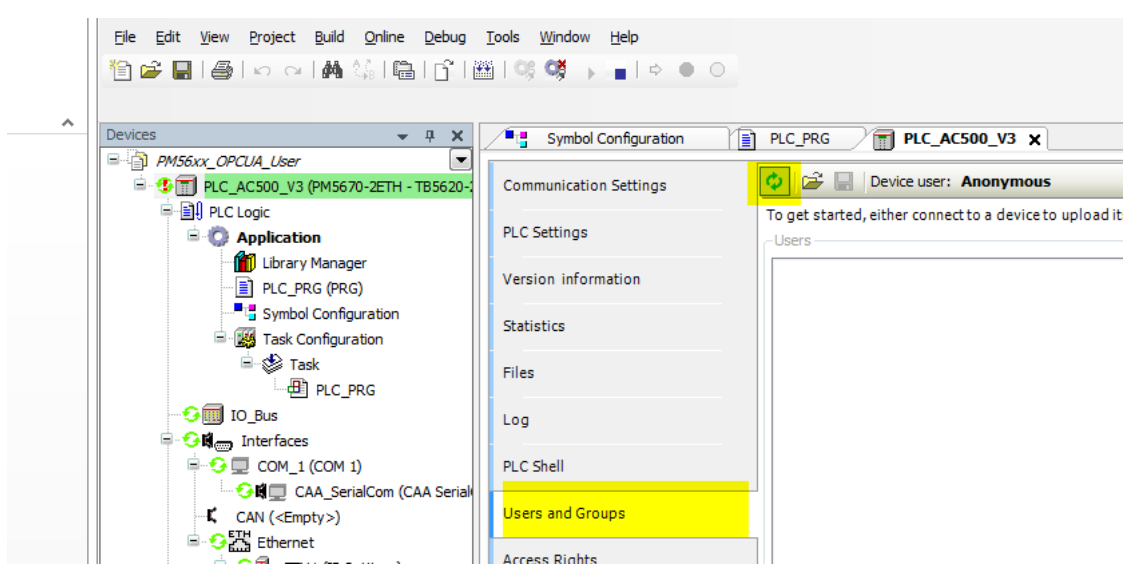

- Push the refresh Button
- You will be asked for a Username and Password
- Insert "Administrator" for Username and Password
- Then you will be asked for a new Password
- After doing this you get a Default user management System
- Be aware, that with a activated User Management always User Name and Password is needed to connect to PLC.

### **5.2.1 Create User Groups and User**

<span id="page-23-1"></span>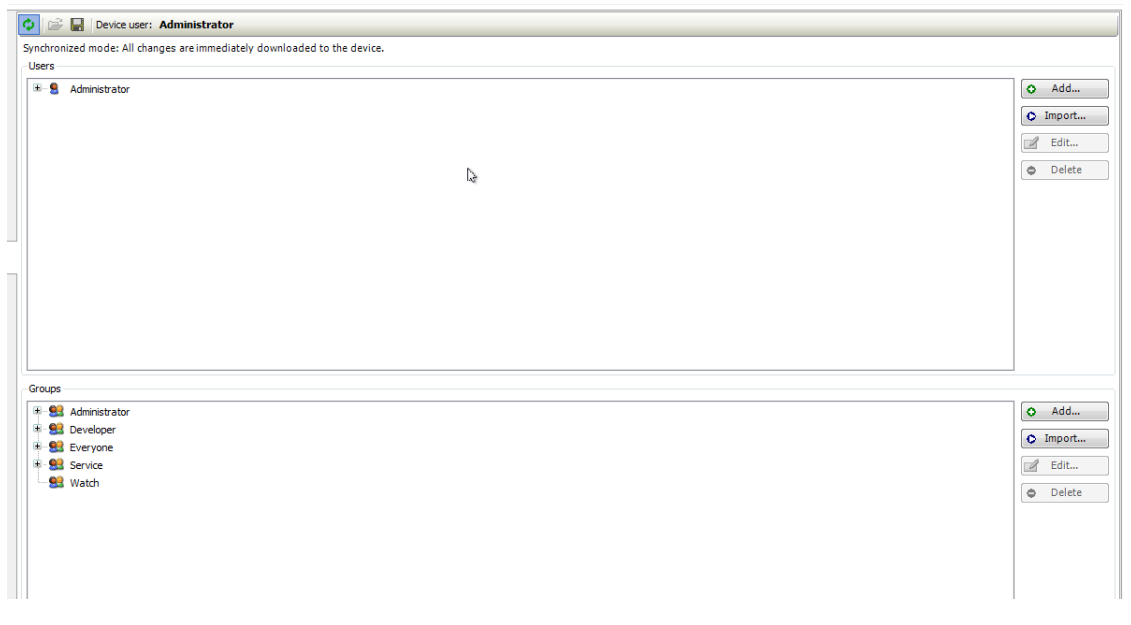

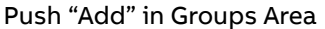

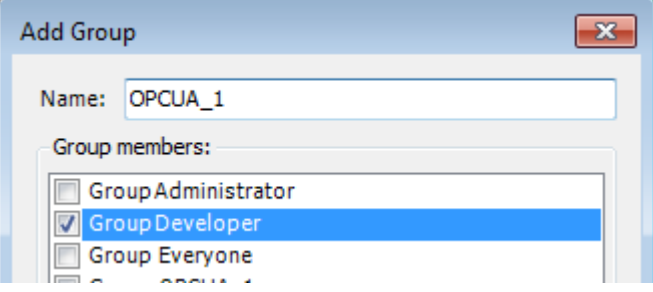

#### Push "Add.." in Users Area

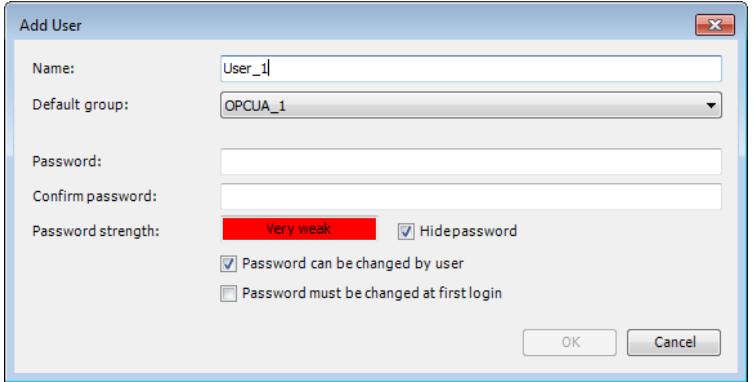

#### Fill in User Name and Password

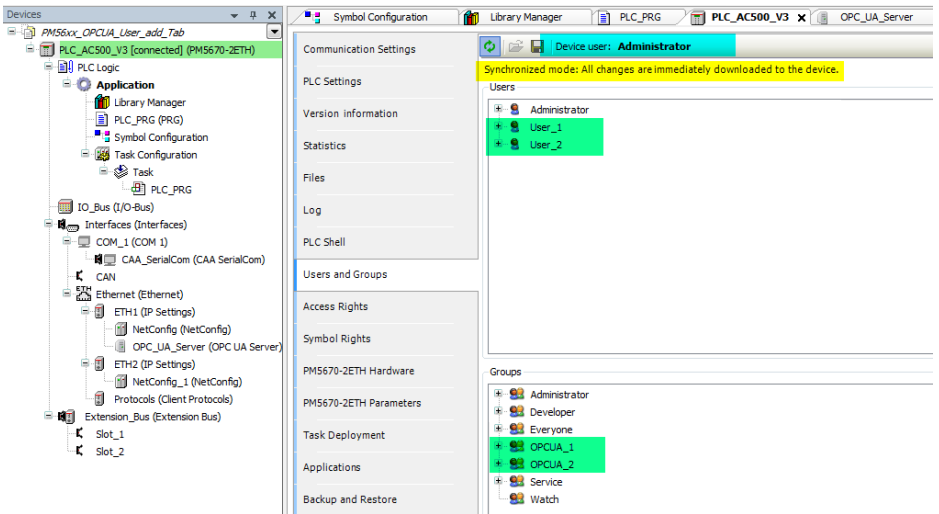

Be sure that the Refresh Button is activated, because all the User, User Groups and Access Rights will be transferred directly to PLC and will be saved only directly in PLC.

Actual PLC User can be seen in the Headline of the Dialog.

As long as no Power Cycle is made at PLC and Automation Builder was not closed and reopened you can connect without inserting Username and Password (same User).

To change User please use Menu Online

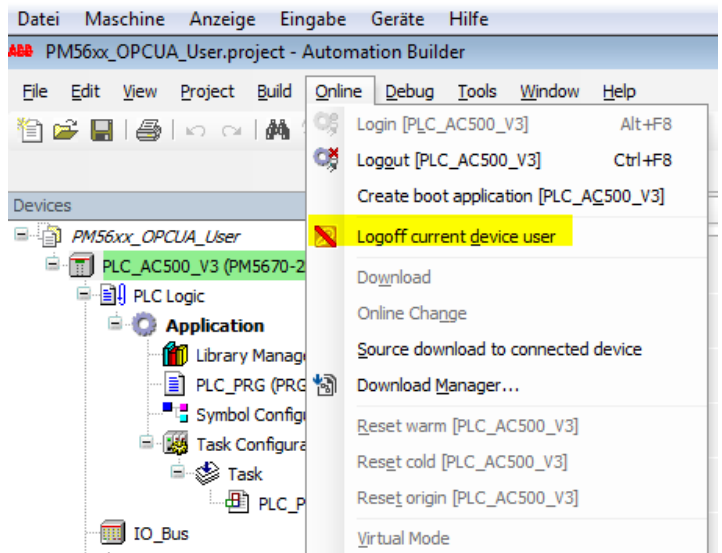

Next time you want Login, you will asked for User Name and Password

# **5.3 Create different "Symbol Sets"**

<span id="page-25-0"></span>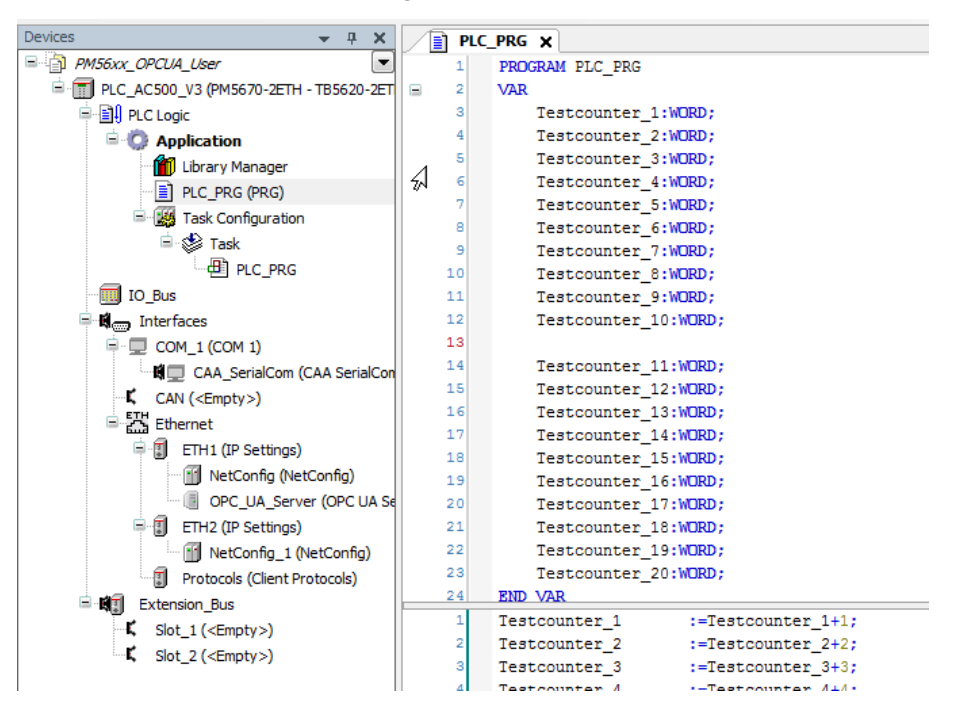

Add Symbol Configuration to Application

Push "Build" Button

Enable Symbol Sets

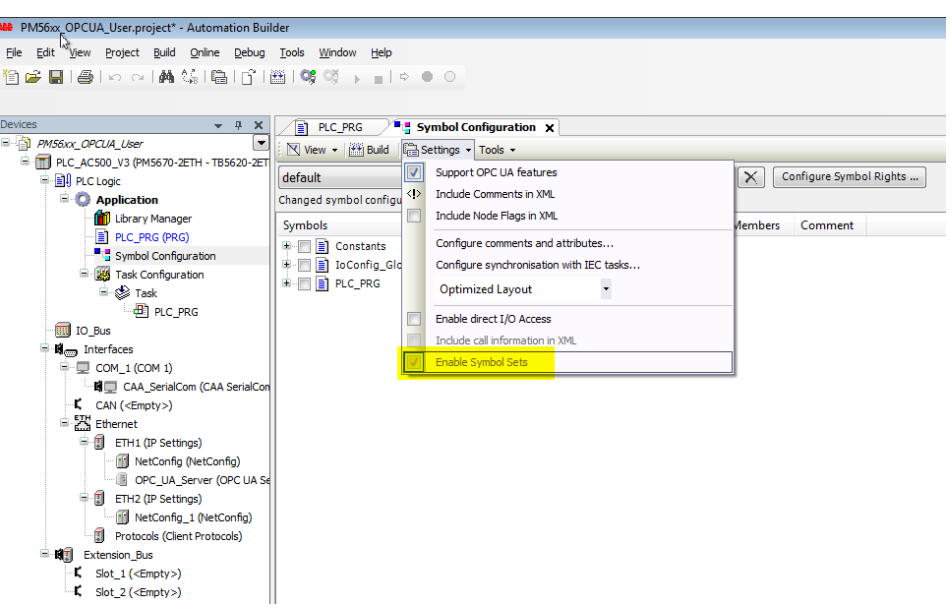

### Rename Symbol Set "Default" to "User\_1" by pushing Button and fill in Name

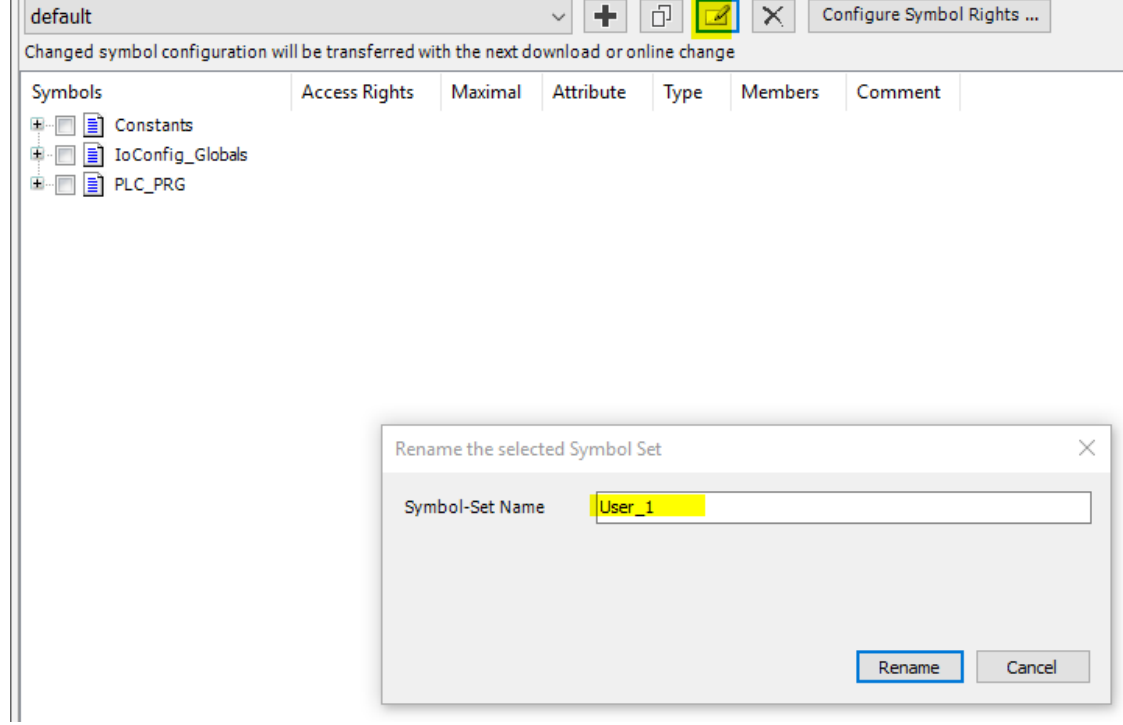

Select symbols for Symbol Set "User\_1"

| Devices<br>$-7$<br>$\times$                                                                                                    | " Symbol Configuration X 1                                                                                                    | <b>Library Manager</b>                     |                                                                                                    | PLC_PRG<br>в         | m                                                                                                    |  |  |
|----------------------------------------------------------------------------------------------------|----------------------------------------------------------------------------------------------------|--------------------------------------------|----------------------------------------------------------------------------------------------------|----------------------|----------------------------------------------------------------------------------------------------|--|--|
| Revised and Tab<br>$\overline{\phantom{a}}$                                                                                                    | V View - (44) Build Em Settings - Tools -                                                                                                    |                                            |                                                                                                    |                      |                                                                                                    |  |  |
| e.<br>$\blacksquare$<br>PLC AC500 V3 (PM5670-2ETH)                                                                                                    |                                                                                                    |                                            |                                                                                                    |                      |                                                                                                    |  |  |
| <b>BIL PLC Logic</b>                                                                                                    | User_1                                                                                                    |                                            |                                                                                                    | ÷<br>ó<br>$\check{}$ | $\mathcal{A}$                                                                                                    |  |  |
|                                                                                                    | Changed symbol configuration will be transferred with the next download or online change                                                                                                    |                                            |                                                                                                    |                      |                                                                                                    |  |  |
| <b>E</b> Application<br><b>Mill</b> Library Manager<br>E)<br>PLC PRG (PRG)<br>Symbol Configuration<br><b>El 186</b> Task Configuration<br><b>B</b> So Task<br><b>B</b> PLC_PRG<br>IO Bus (I/O-Bus)<br><b>B</b> <sub>rm</sub> Interfaces (Interfaces)<br>$\overline{=}$ COM_1 (COM 1)<br><b>Hi</b> CAA SerialCom (CAA SerialCom)<br>ĸ<br>CAN<br>E Ethernet (Ethernet)<br>a<br>Ξ<br>ETH1 (IP Settings)<br>NetConfig (NetConfig)<br>OPC UA Server (OPC UA Server)<br>ETH2 (IP Settings)<br>囿<br>NetConfig_1 (NetConfig)<br>a<br>Protocols (Client Protocols)<br>-63<br>Extension Bus (Extension Bus)<br>ĸ<br>Slot <sub>1</sub><br>Slot_2 | <b>Symbols</b><br>E.<br>Constants<br>田田<br>IoConfig_Globals<br><b>PLC PRG</b><br><b>Testcounter 1</b><br><b>S</b> Testcounter 10<br>⊽<br><b>C</b> Testcounter 11<br>Testcounter 12<br><b>C</b> Testcounter 13<br>Testcounter 14<br><b>S</b> Testcounter 15<br><b>C</b> Testcounter 16<br>Testcounter 17<br>Testcounter 18<br>Testcounter 19<br><b>Testcounter 2</b><br>V<br>Testcounter 20<br><b>Testcounter 3</b><br>$\overline{\mathsf{v}}$<br>V<br>Testcounter 4<br><b>S</b> Testcounter 5<br>$\overline{\mathsf{v}}$<br>$\overline{\mathsf{v}}$<br>Testcounter 6 | <b>Access Rights</b><br>۰,<br>٠<br>۰,<br>٠ | Maximal<br>۰,<br>۰,<br>۰,<br>56<br>雨<br>۰,<br>۰,<br>۰,<br>۰,<br>۰,<br>۰,<br>۰,<br>۰,<br>۰,<br>۰,<br>۰,<br>۰, | Attribute            | Type<br><b>WORD</b><br><b>WORD</b><br><b>WORD</b><br>WORD<br><b>WORD</b><br><b>WORD</b><br><b>WORD</b><br><b>WORD</b><br>WORD<br><b>WORD</b><br><b>WORD</b><br><b>WORD</b><br>WORD<br><b>WORD</b><br><b>WORD</b><br><b>WORD</b><br><b>WORD</b> |  |  |
|                                                                                                    | <b>Testcounter 7</b><br>V                                                                                                    | ٠                                          | ۰,                                                                                                    |                      | <b>WORD</b>                                                                                                    |  |  |
|                                                                                                    | Testcounter 8<br>$\overline{\mathsf{v}}$                                                                                                    | ۰,                                         | ۰,                                                                                                    |                      | <b>WORD</b>                                                                                                    |  |  |
|                                                                                                    | <b>Testcounter 9</b><br>$\overline{\mathsf{v}}$                                                                                                    |                                            | ۰,                                                                                                    |                      | <b>WORD</b>                                                                                                    |  |  |

Add 2. Symbol Set "User\_2" by pushing Button "+" and fill in Name

Select Symbols for Symbol Set "User\_2"

| <b>Build</b><br><b>Ga</b> Settings v Tools v<br>$\sqrt{N}$ View $\sim$                   |  |                                 |                          |                           |                         |  |  |  |  |
|------------------------------------------------------------------------------------------|--|---------------------------------|--------------------------|---------------------------|-------------------------|--|--|--|--|
| User <sub>2</sub>                                                                        |  |                                 | ÷<br>ô<br>$\checkmark$   | $\times$<br>$\mathscr{A}$ | Configure Symbol Rights |  |  |  |  |
| Changed symbol configuration will be transferred with the next download or online change |  |                                 |                          |                           |                         |  |  |  |  |
| Symbols                                                                                  |  | <b>Access Rights</b><br>Maximal | <b>Attribute</b><br>Type | <b>Members</b>            | Comment                 |  |  |  |  |
| 田山田<br>n<br>Constants                                                                    |  |                                 |                          |                           |                         |  |  |  |  |
| IoConfig_Globals                                                                         |  |                                 |                          |                           |                         |  |  |  |  |
| PLC_PRG<br>$\blacksquare$                                                                |  |                                 |                          |                           |                         |  |  |  |  |
| <b>Testcounter 1</b>                                                                     |  | ٠                               | <b>WORD</b>              |                           |                         |  |  |  |  |
| <b>Testcounter 10</b>                                                                    |  | ٠                               | <b>WORD</b>              |                           |                         |  |  |  |  |
| <b>Testcounter 11</b><br>$\overline{\mathbf{v}}$                                         |  | ٠                               | <b>WORD</b>              |                           |                         |  |  |  |  |
| $\overline{\mathsf{v}}$<br><b>Testcounter 12</b>                                         |  | ٠<br>۰,                         | <b>WORD</b>              |                           |                         |  |  |  |  |
| $\overline{\mathsf{v}}$<br><b>Testcounter 13</b>                                         |  | 多<br>۰,                         | <b>WORD</b>              |                           |                         |  |  |  |  |
| $\overline{\mathsf{v}}$<br><b>Testcounter 14</b>                                         |  | 物<br>۰,                         | <b>WORD</b>              |                           |                         |  |  |  |  |
| V<br><b>Testcounter 15</b>                                                               |  | ٠<br>۰,                         | <b>WORD</b>              |                           |                         |  |  |  |  |
| <b>Testcounter 16</b><br>$\overline{\mathsf{v}}$                                         |  | ٠<br>۰,                         | <b>WORD</b>              |                           |                         |  |  |  |  |
| $\overline{\mathsf{v}}$<br><b>Testcounter_17</b>                                         |  | ٠<br>۰,                         | <b>WORD</b>              |                           |                         |  |  |  |  |
| $\overline{\mathsf{v}}$<br><b>Testcounter_18</b>                                         |  | ×,<br>۰,                        | <b>WORD</b>              |                           |                         |  |  |  |  |
| $\overline{\mathsf{v}}$<br><b>Testcounter_19</b>                                         |  | ٠<br>٩,                         | <b>WORD</b>              |                           |                         |  |  |  |  |
| <b>Testcounter_2</b><br>г                                                                |  | ٠                               | <b>WORD</b>              |                           |                         |  |  |  |  |
| Testcounter_20<br>$\boxed{\mathbf{v}}$                                                   |  | 轴<br>轴                          | <b>WORD</b>              |                           |                         |  |  |  |  |
| Testcounter_3                                                                            |  | ۰.                              | <b>WORD</b>              |                           |                         |  |  |  |  |
| <b>Testcounter 4</b>                                                                     |  | ٠                               | <b>WORD</b>              |                           |                         |  |  |  |  |
| <b>Testcounter 5</b>                                                                     |  | ۰.                              | <b>WORD</b>              |                           |                         |  |  |  |  |
| <b>Testcounter 6</b>                                                                     |  | ٠                               | <b>WORD</b>              |                           |                         |  |  |  |  |
| <b>Testcounter 7</b>                                                                     |  | ٠                               | <b>WORD</b>              |                           |                         |  |  |  |  |
| <b>Testcounter 8</b>                                                                     |  | ٠                               | <b>WORD</b>              |                           |                         |  |  |  |  |
| <b>Testcounter 9</b>                                                                     |  | ٠                               | <b>WORD</b>              |                           |                         |  |  |  |  |

# **5.4 Match Symbol Sets with User**

<span id="page-27-0"></span>• Select Symbol Rights

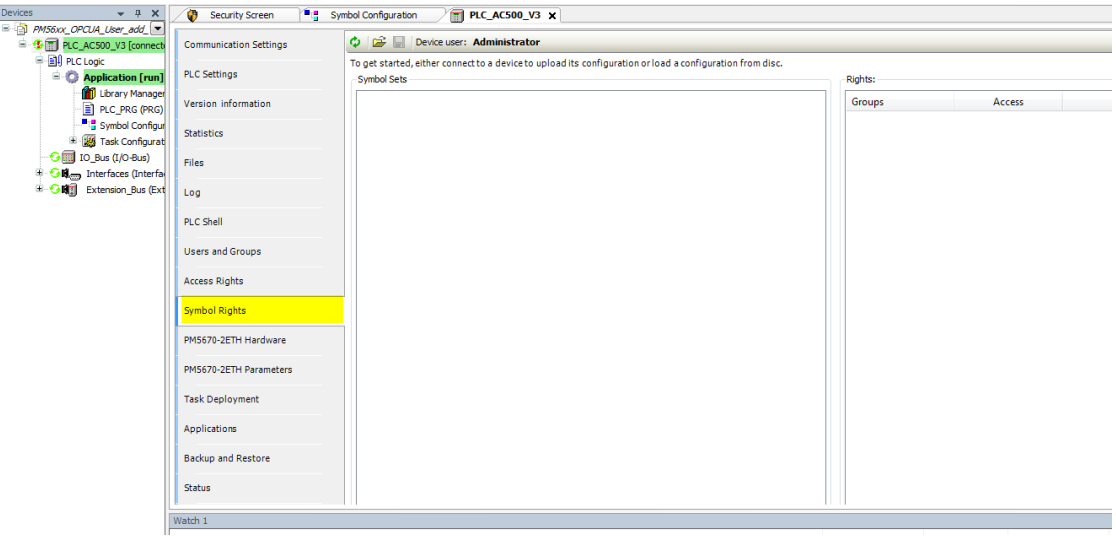

#### Push Refresh Button

Give Access Rights for the different Symbol Sets to the User Groups

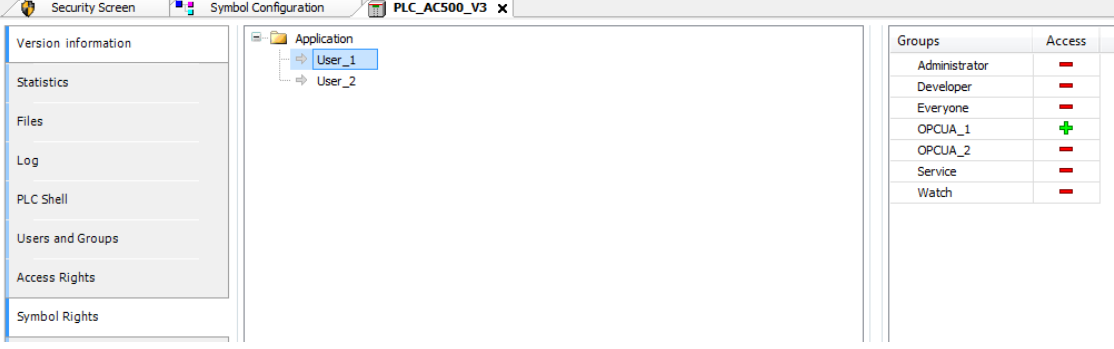

<span id="page-28-0"></span>Do the same for User\_2

# **5.5 Give Access Rights to the User Groups**

#### • Select Symbol Rights

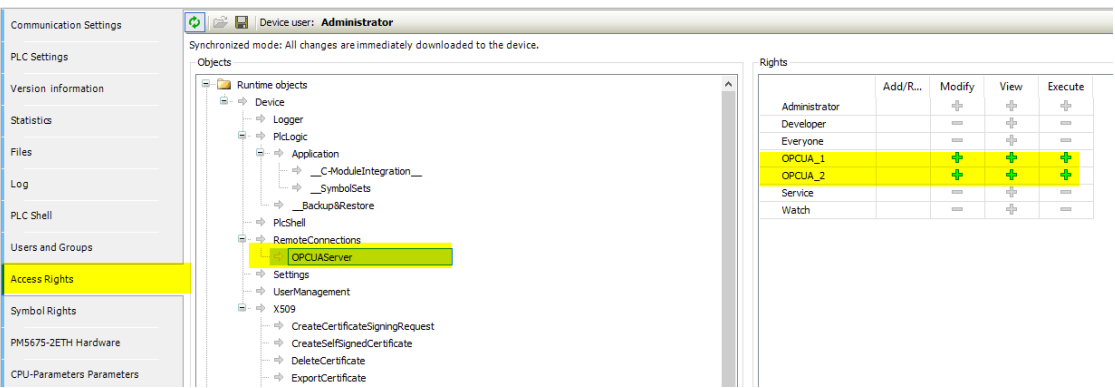

• Modify is important, if you want to right Data from Client to PLC

# **5.6 Connect with UaExpert**

<span id="page-29-0"></span>Configuration of UaExpert is the same as with Anonymous Account

OPC UA Client can now connect with different Users

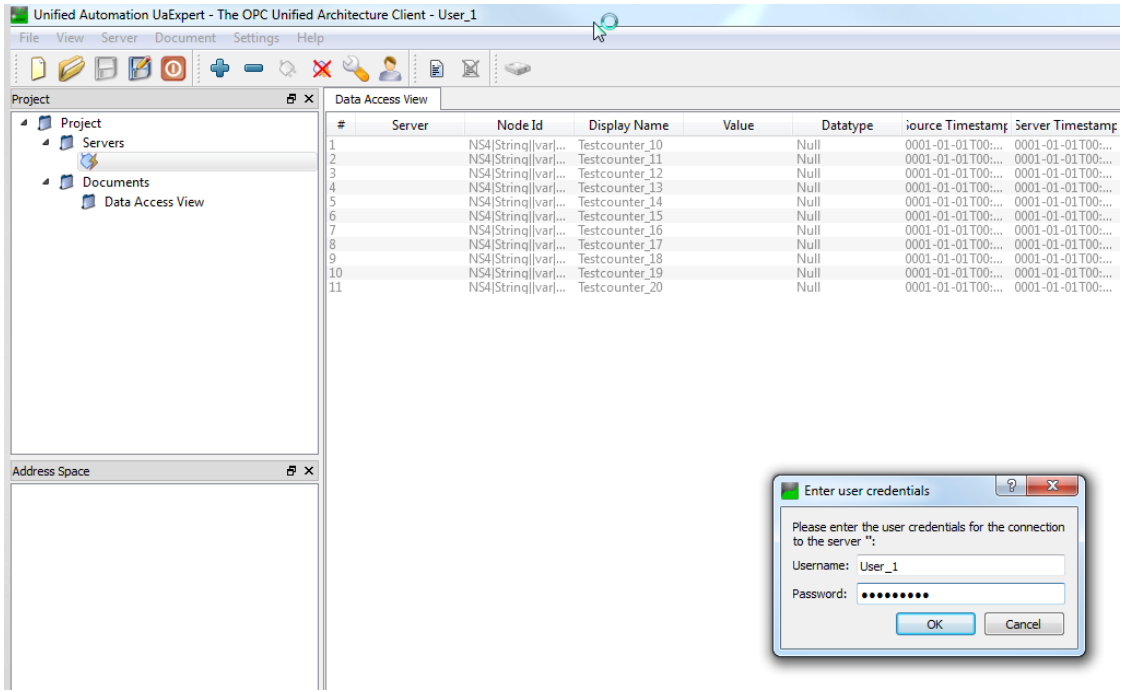

#### A window appears

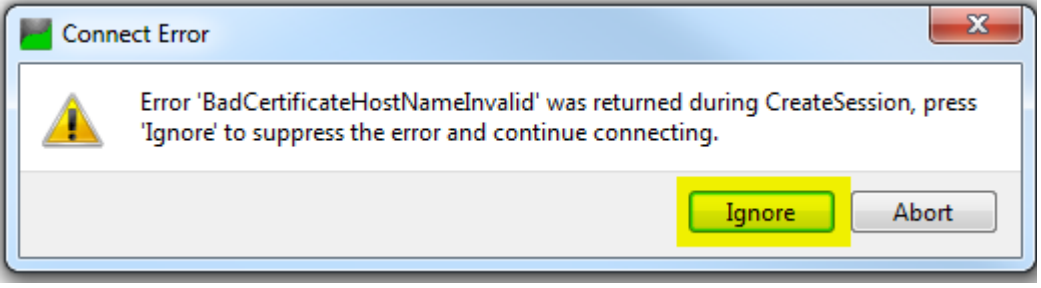

Push Ignore

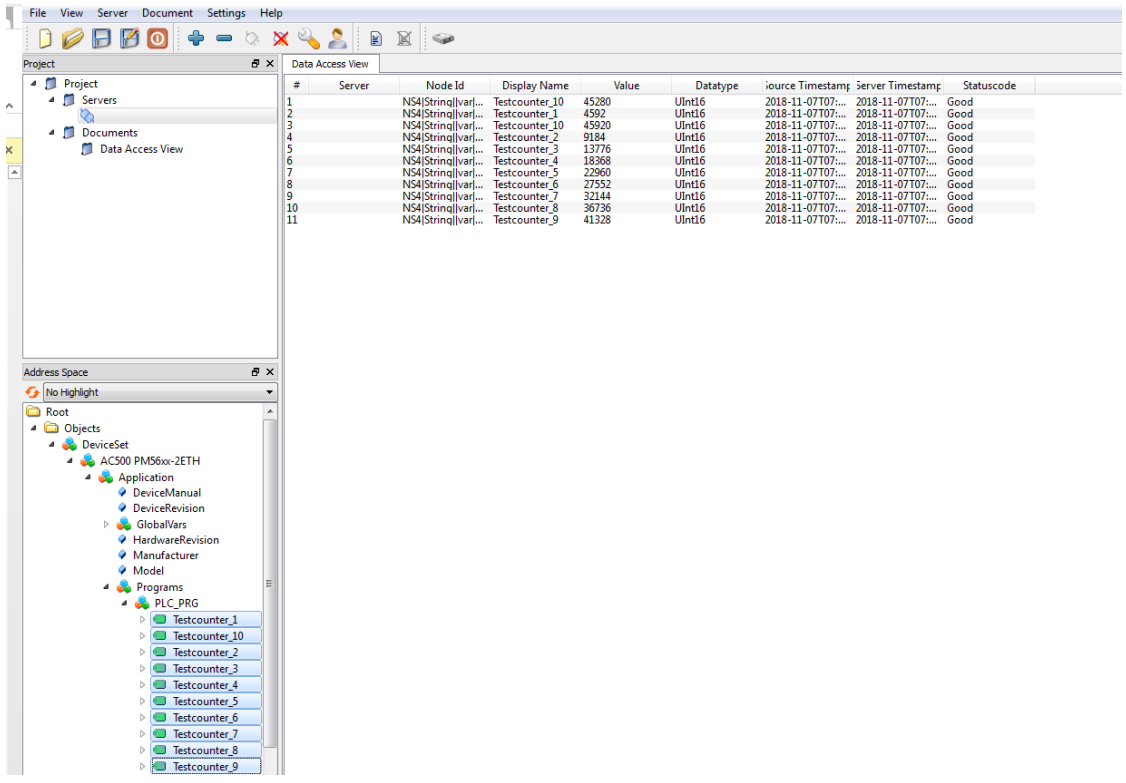

# <span id="page-30-0"></span>**6 Events with OPC UA**

# **6.1 Create/program events at AC500**

<span id="page-30-1"></span>The CODESYS OPC UA server provides the capability of sending standard OPC UA events

- Create a new project with a PM56xx controller
- Add an "Alarm configuration" object below the application
- Add an "Alarm class" object below the "Alarm configuration". Specify a name, for example Event

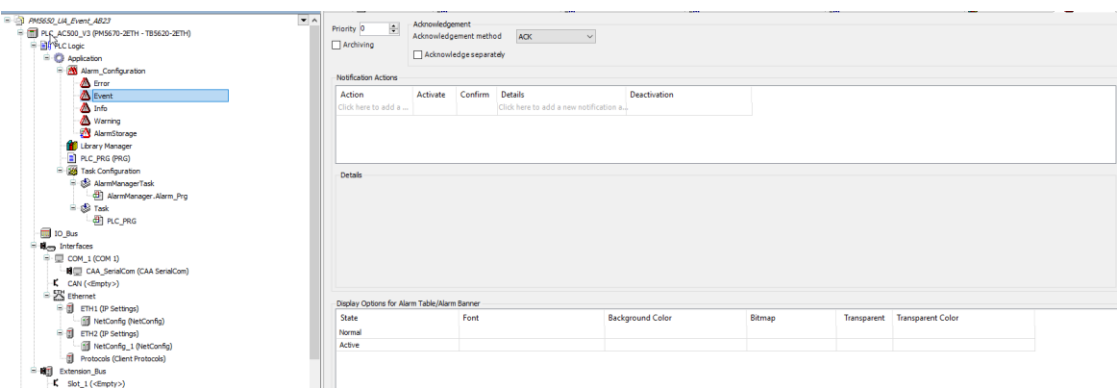

- Select the acknowledgement method "REP"
- Add an "Alarm group" object below the "Alarm configuration". Specify a name, for example

■ ApplicationEvent.

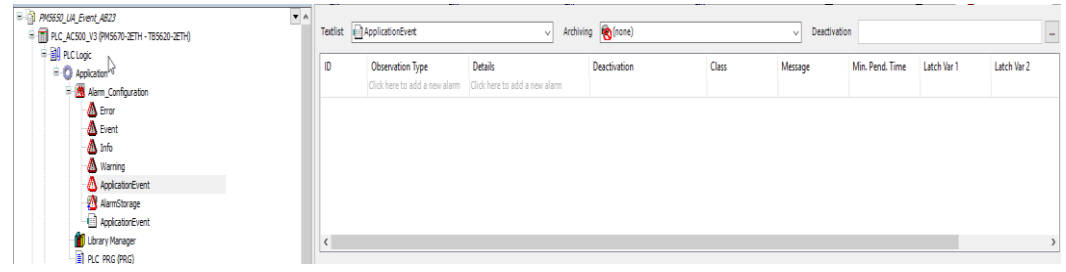

- The new alarm group opens in the editor
- Add Events and change the following parameters:

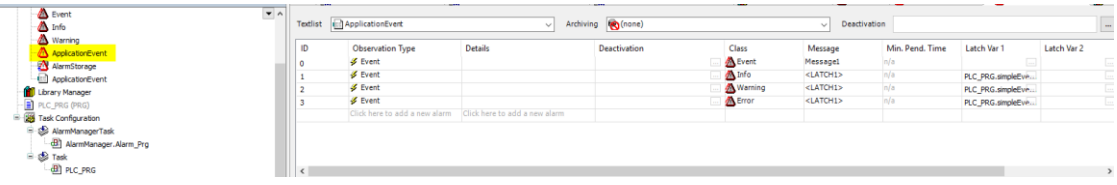

• Add an "Visualization" object below the "Application"

医学

P<sub>O</sub>

**D** *V* TBool

- <sup>●</sup> myMapping

- **■ ◆ simpleEvents** 

**ExChangeMapping** 

• Add a "Symbol configuration" object below the application Access Rights Maximal Attribute Type Symbols Members Comment D Constants <u>v a</u> Constants<br>
a CompilerVersion<br>
a PuntimeVersion ×, ×. VERSION the compiler version as defined in the build options (not OEM Customized Version!  $\overline{\mathsf{v}}$  **RuntimeVersion** ×.  $\overline{\mathcal{R}}_{\mathcal{Q}}$ VERSION the runtime version number as defined by the device description. **E** IoConfig\_Globals **E** PLC\_PRG  $\blacksquare$   $\phi$  Alarm1 P<sub>O</sub> **BOOL**  $\begin{array}{c} \mathcal{L} \\ \mathcal{L} \end{array} \begin{array}{c} \mathcal{L} \\ \mathcal{L} \end{array} \begin{array}{c} \mathcal{L} \\ \mathcal{L} \end{array}$  $\blacksquare$   $\lozenge$  Alarm2 **BOOL**  $\neg$   $\triangledown$   $\phi$  Counter1 ×, **WORD**  $\sqrt{2}$  eventbool ×, **BOOL** 

**BOOL** 

**BOOL** 

customMapping

SimpleEvent

 $\sim$   $\mu$ 

 $\sim$ 

- Add the library CmpOPCUAProviderAlarmConfiguration to the library manager
	- When the library is added, it connects automatically as a client to the alarm configuration and sends the events to the OPC UA server

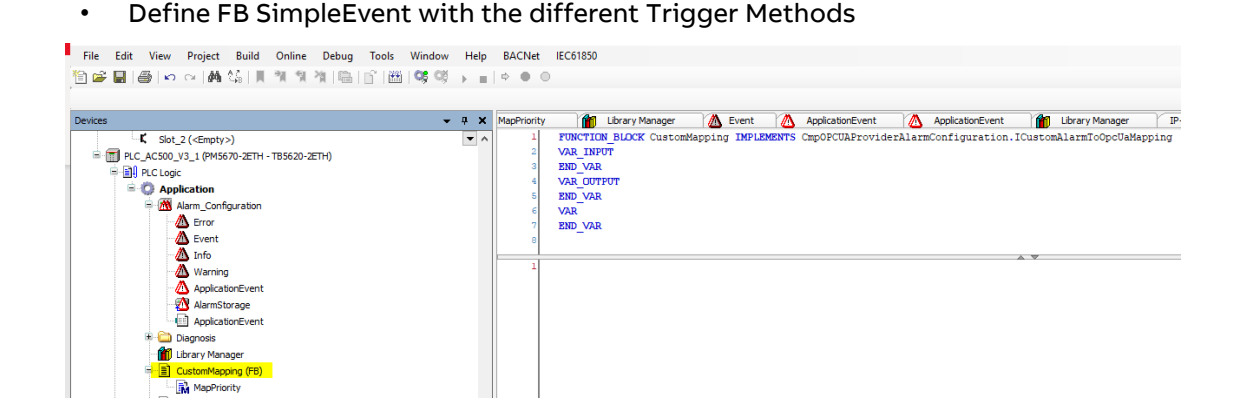

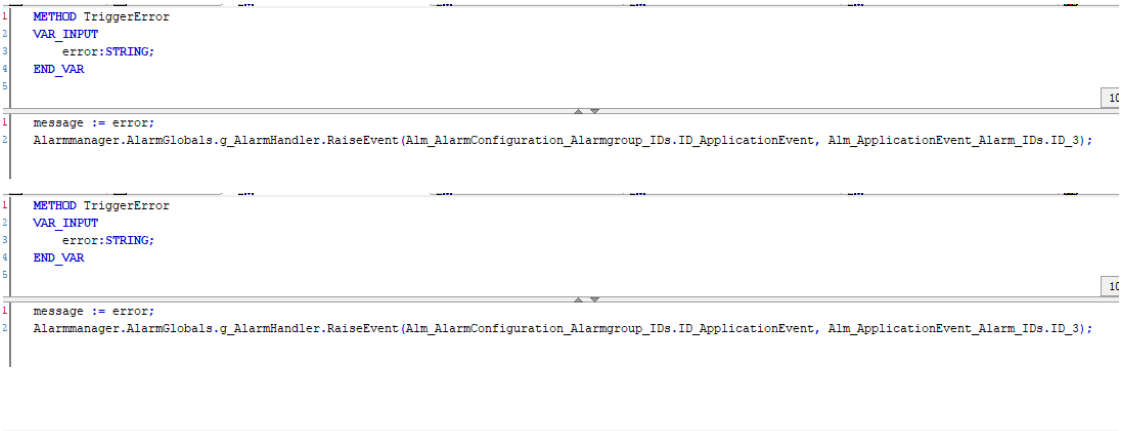

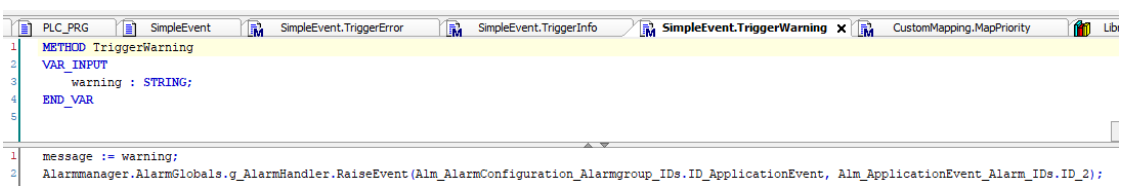

#### $\bullet$ Define FB CustomMapping with Method

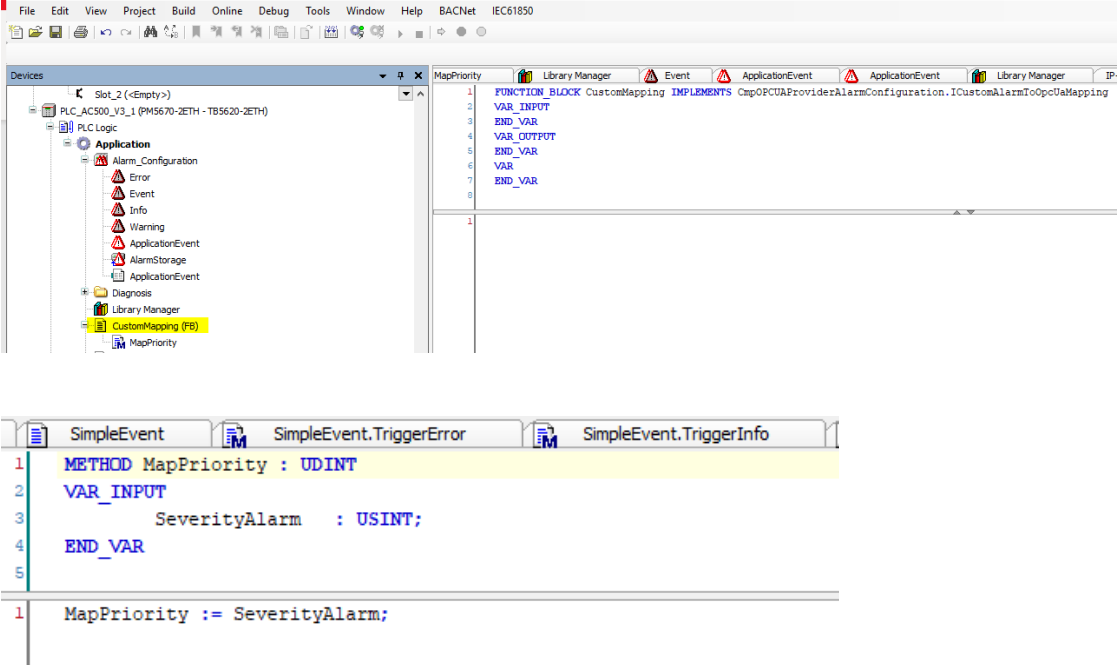

• In the Program (for example, POU PLC\_PRG), add a program call for triggering the eventalarm

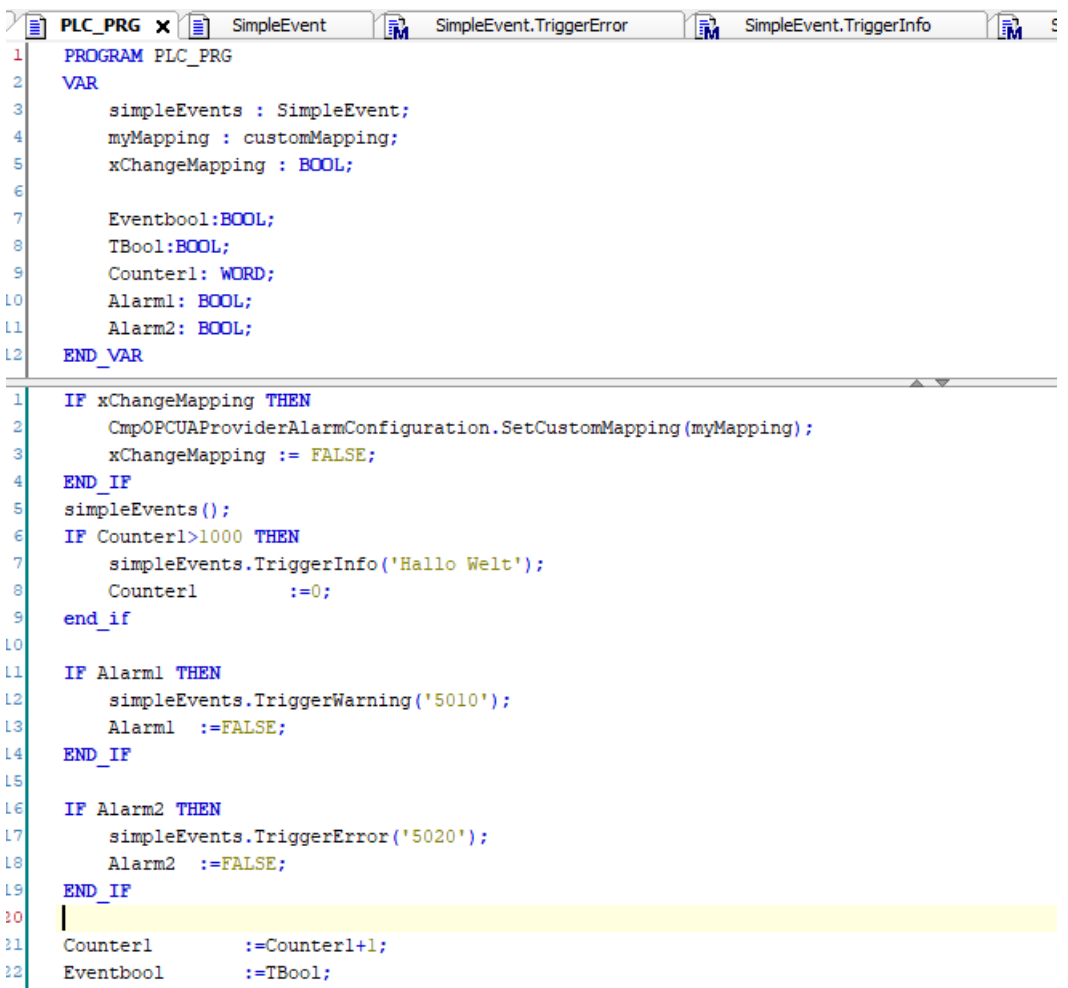

<span id="page-33-0"></span>• Send the project to the controller and start it

# **6.2 Monitoring of events with the OPC UA client "UaExpert"**

- Start the "UaExpert" Program
- Click "Server Add"
	- $\circ$  The "Add server" dialog opens.

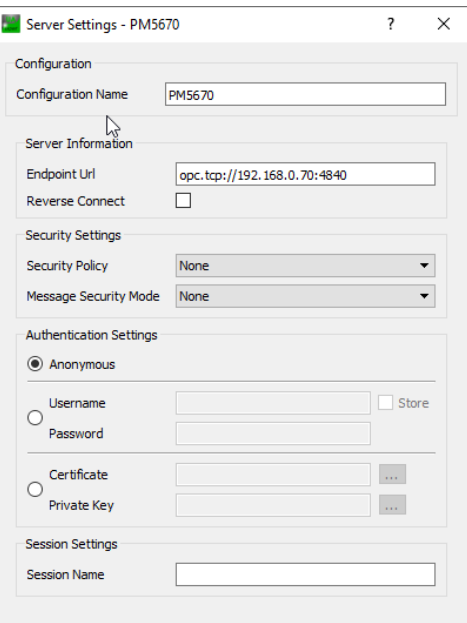

- Click "Server Connect"
- An object tree is shown in the "Address Space" view
- Click "Documents Add"

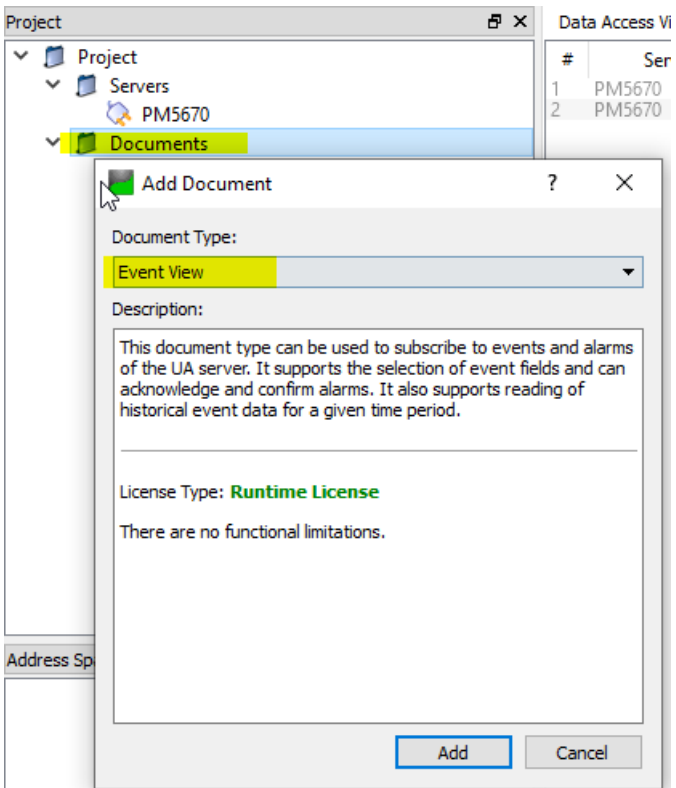

- The "Add documents" dialog opens
- Select the "Document Type" "Event View"
- Expand the object "Objects DeviceSet PM5670" in the "Address Space" view
- Select the object PM5670in "Address Space" and drag it to the "Event View"
- The events are displayed

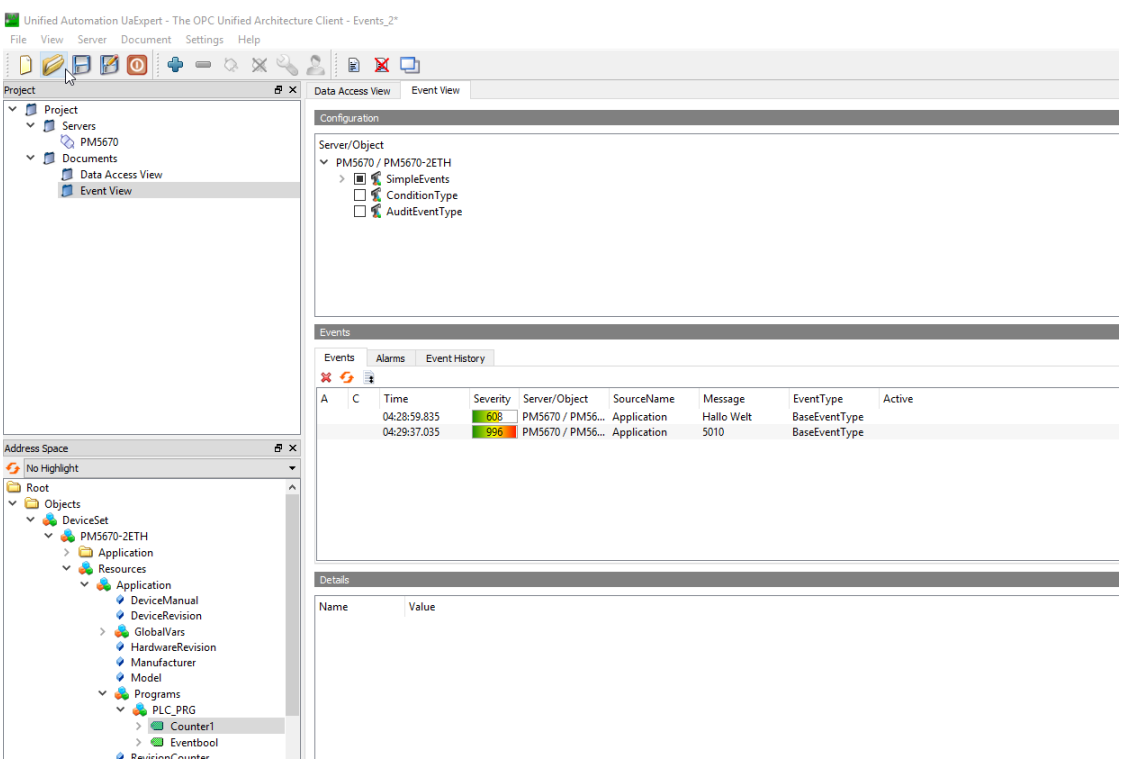

The described example for the Events is available from Technical Support.

# <span id="page-35-0"></span>**7 Alarms with OPC UA**

## **7.1 Create Alarms at AC500**

<span id="page-35-1"></span>The CODESYS OPC UA server provides the capability of sending Alarms from the CODESYS Alarm System via OPC UA Server

- Create a new or expand a project with a PM56xx controller
- Add "OPC UA Server"
- Add "Symbol Configuration"
	- o Select the Variables related to the Alarms in the Sysmbol onfiguration
- Add an "Alarm configuration" object below the application
- Add an "Alarm Group" object below the "Alarm configuration". Specify a name, for example Alarm Group, a Textlist for the Alarms will be also automatically created.

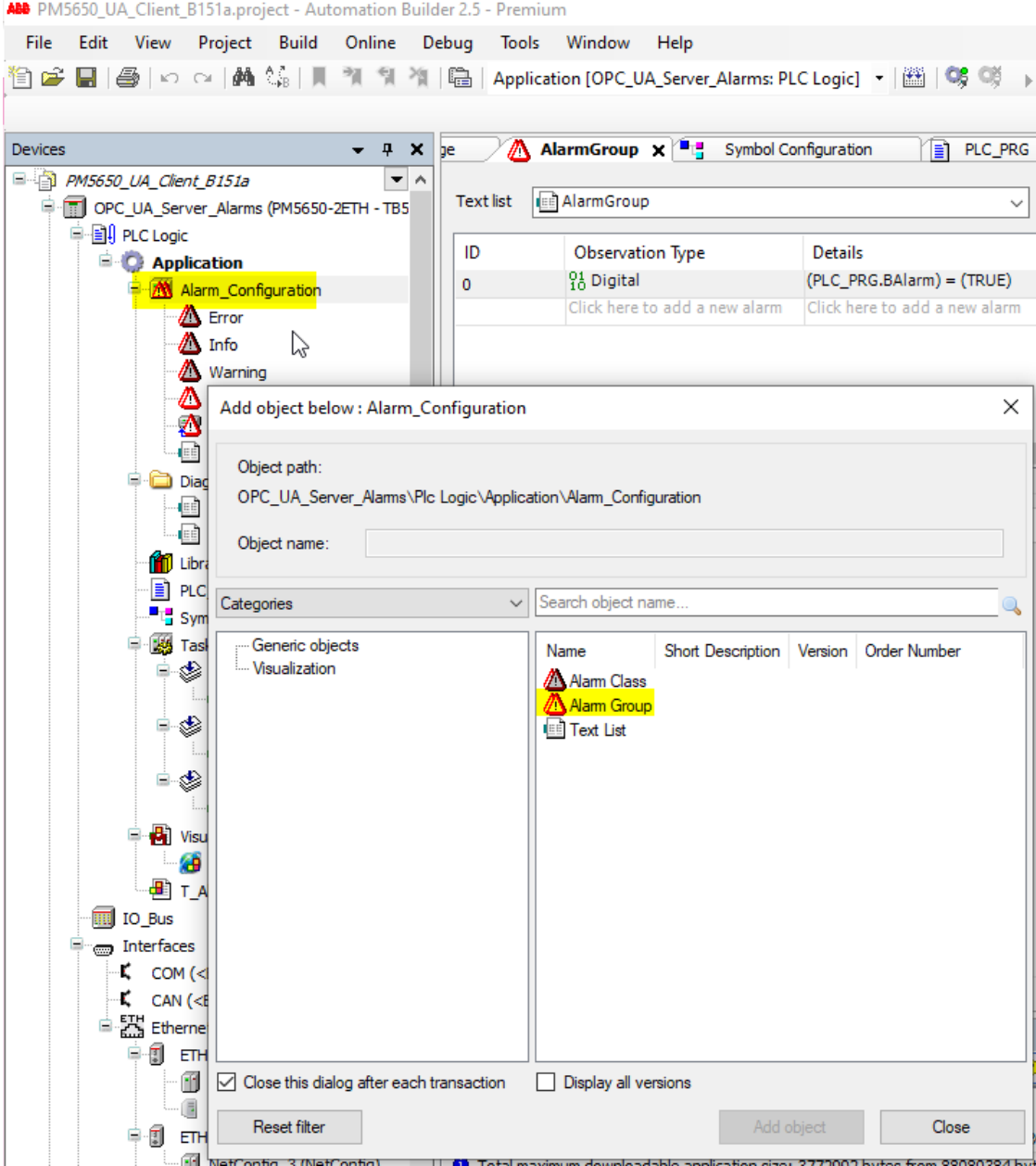

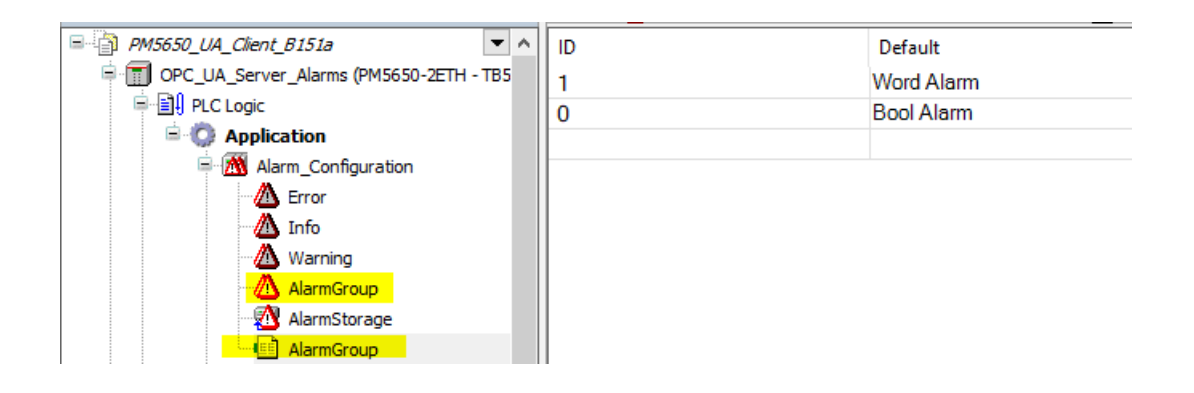

Add an Alarm to the Alarm Group  $\bullet$ 

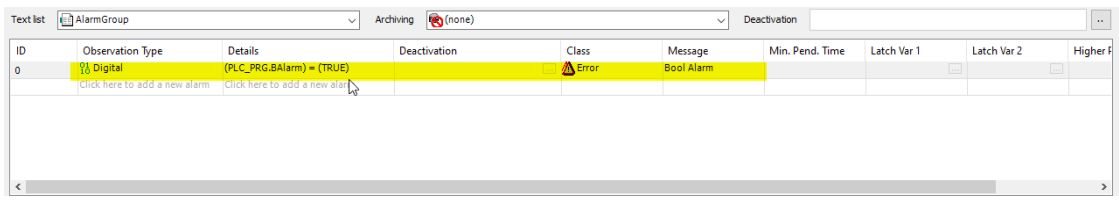

Add Library "CmpOPCUAProviderAlarmConfiguration, 3.5.17.0" to Library Manager

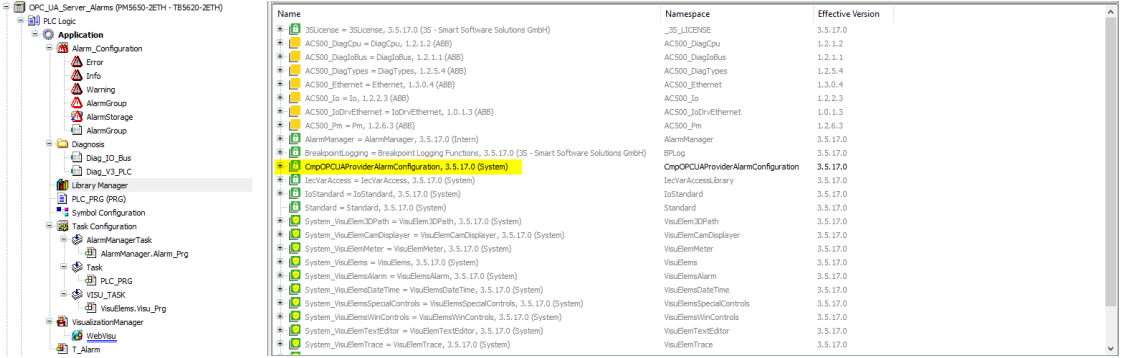

- When the library is added, it connects automatically as a client to the alarm configuration and sends the Alarms to the OPC UA server
- To check the Alarms at first in the PLC with OPC server it might be helpful to add a Visu. Only for this the next steps incl. Chapter 7.2 are necessary.
- Add "VisualizationManager" object below the "Application"
- Add an "Visualization" object below the "Application" eg T\_Alarm

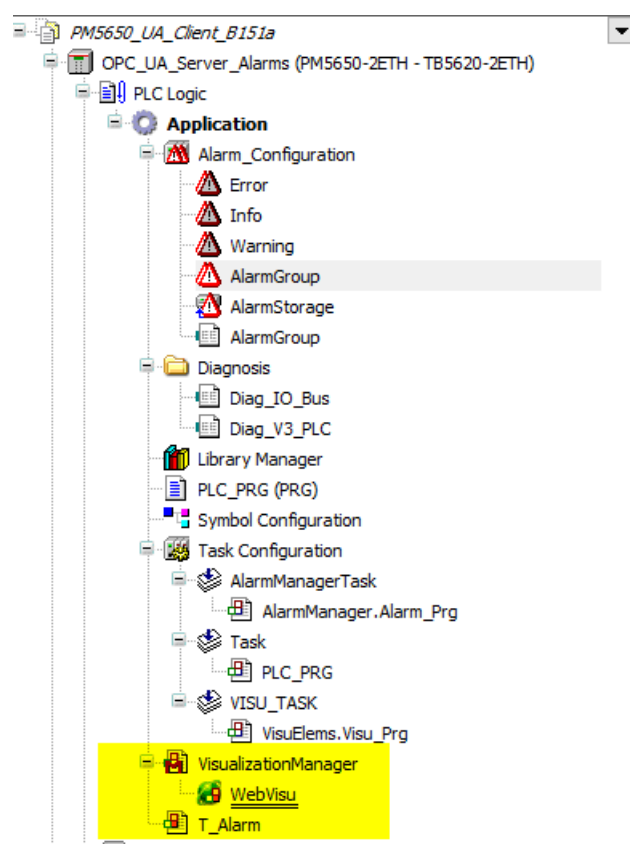

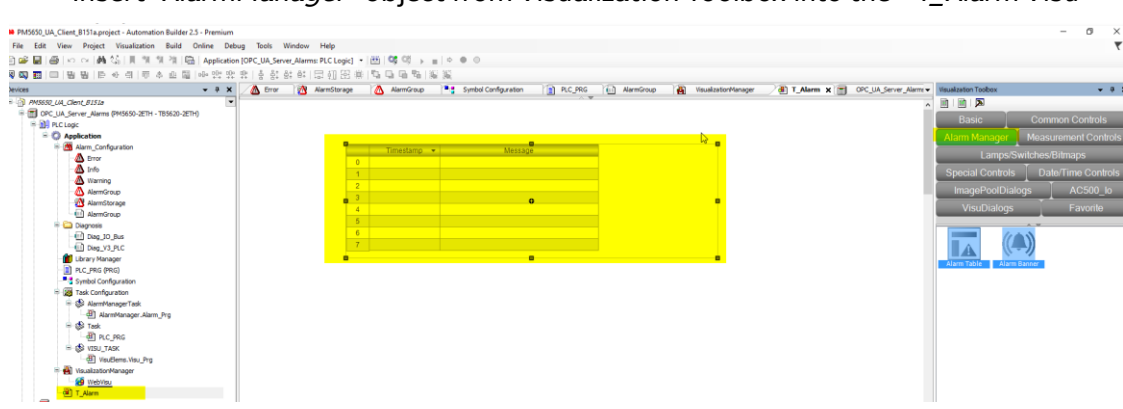

Insert "AlarmManager" object from Visualization Toolbox into the "T\_Alarm Visu"

# **7.2 Check Alarms at Alarm Manager in Visu**

- <span id="page-38-0"></span>• Set e.g. an Alarm to "True" in your Application
- Alarm must be visible in the Visu

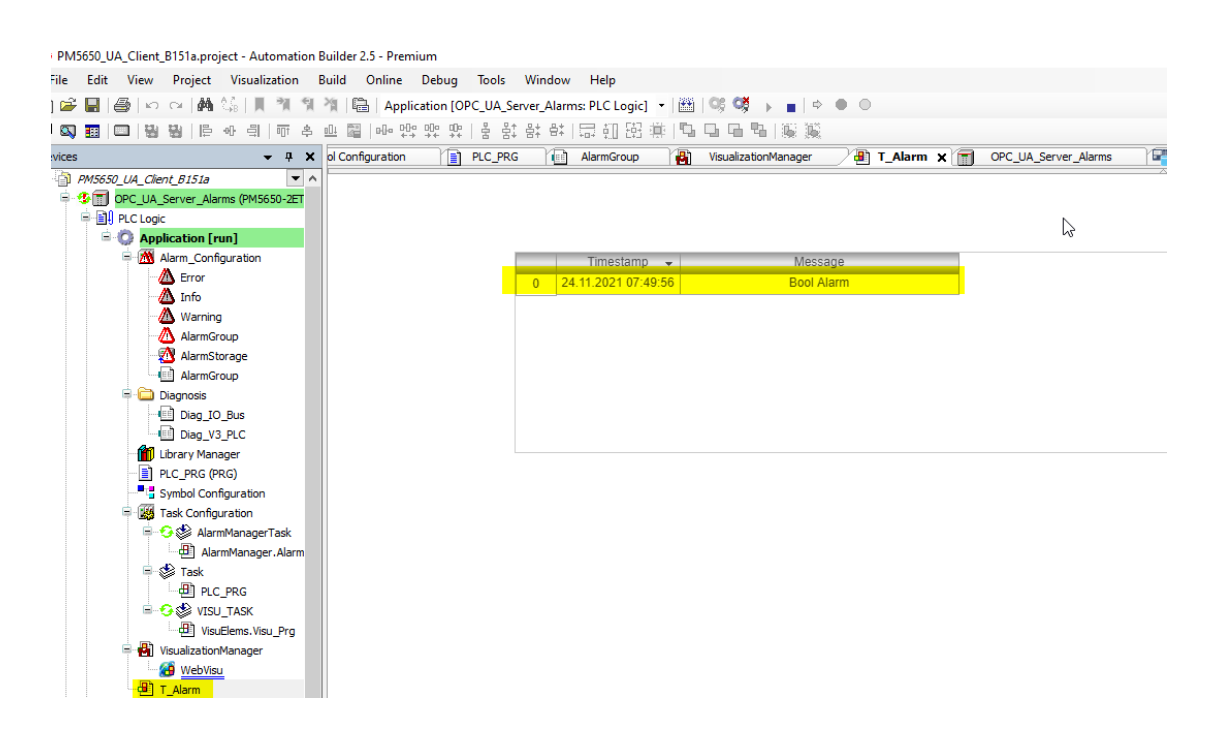

# <span id="page-38-1"></span>**7.3 Monitoring of Alarms with the OPC UA client "UaExpert"**

- Start the "UaExpert" Program
- Click "Server Add"
	- $\circ$  The "Add server" dialog opens.

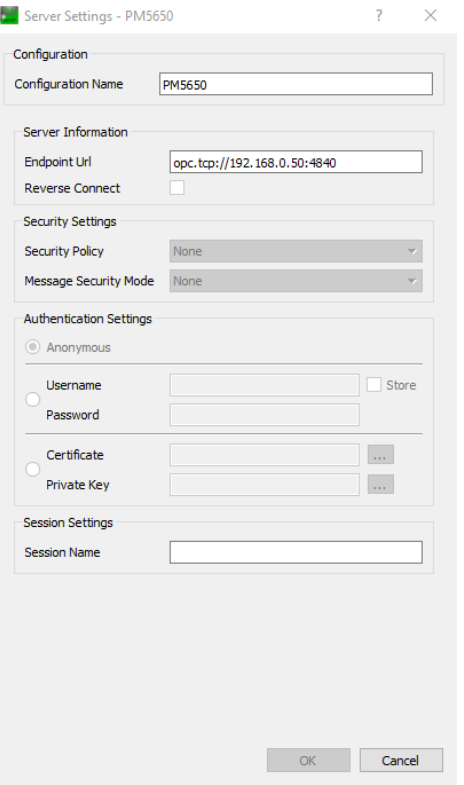

- Click "Server Connect"
- An object tree is shown in the *"Address Space"* view
- Click "Documents Add"

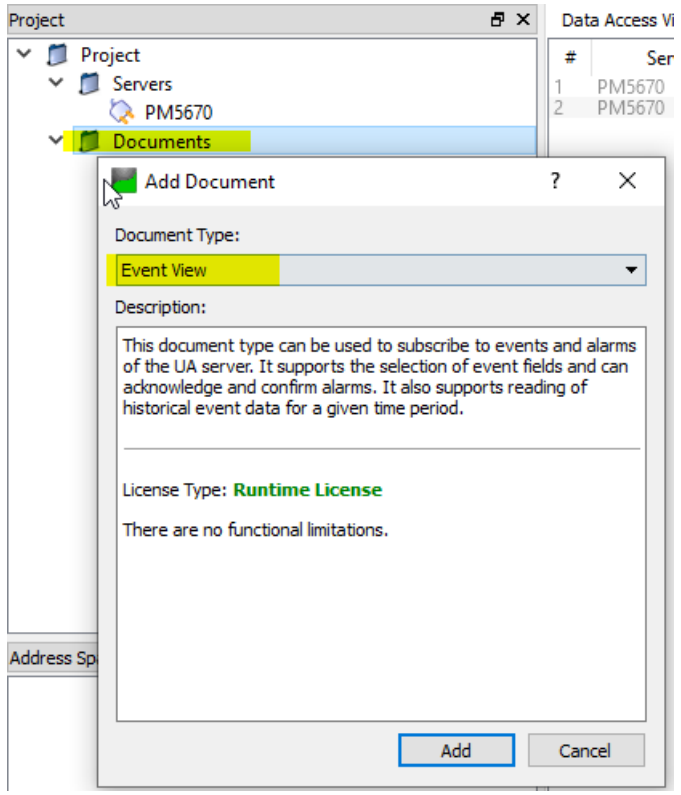

- The "Add documents" dialog opens
- Select the "Document Type" "Event View"

• Expand the object "Objects DeviceSet PM5650" in the "Address Space" view

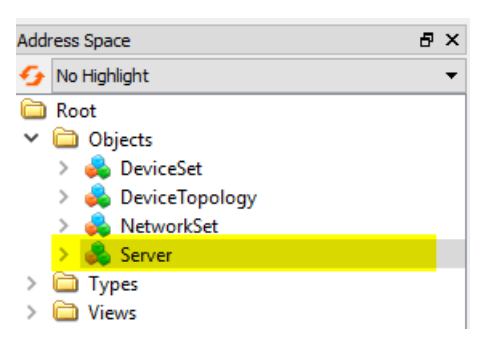

.

• Select the object Server in "Address Space" and drag it to the "Event View/Configuration"

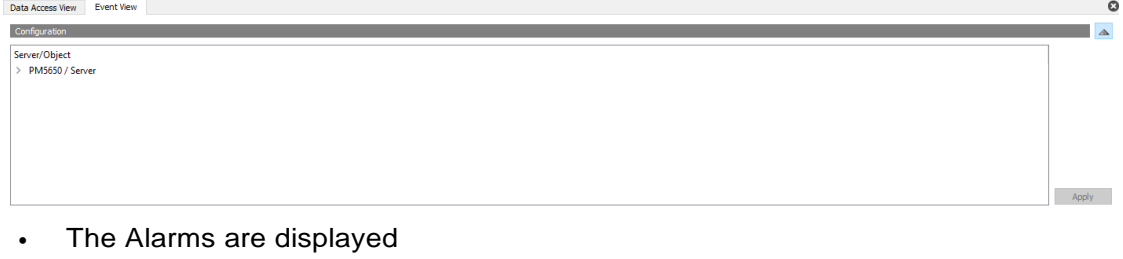

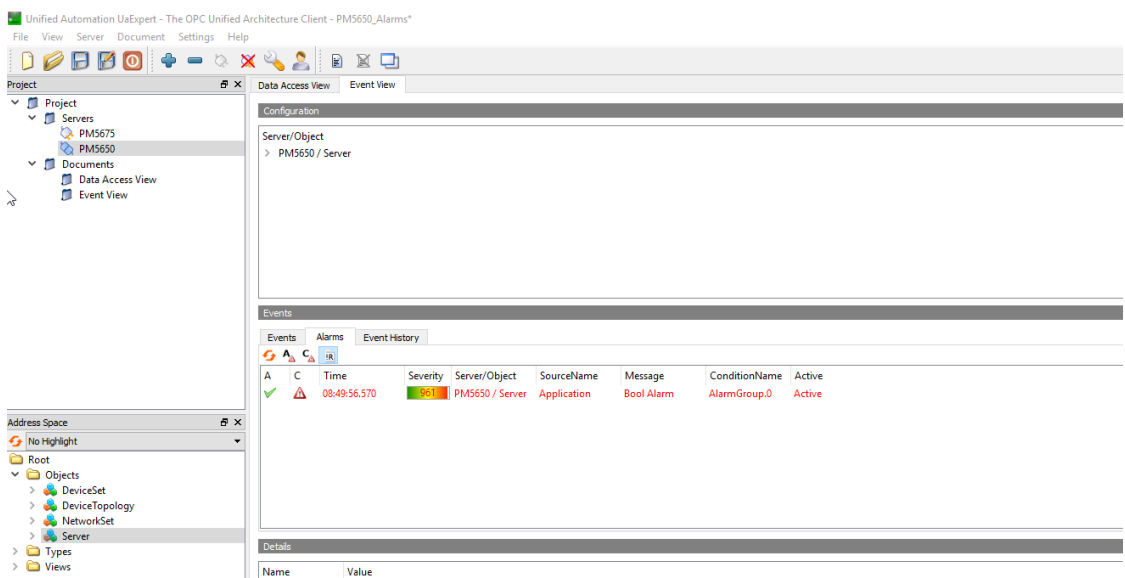

# <span id="page-41-0"></span>**8 AC500 V3 as an OPC UA Client**

# <span id="page-41-1"></span>**8.1 Overview**

AC500 V3 with OPC UA Client

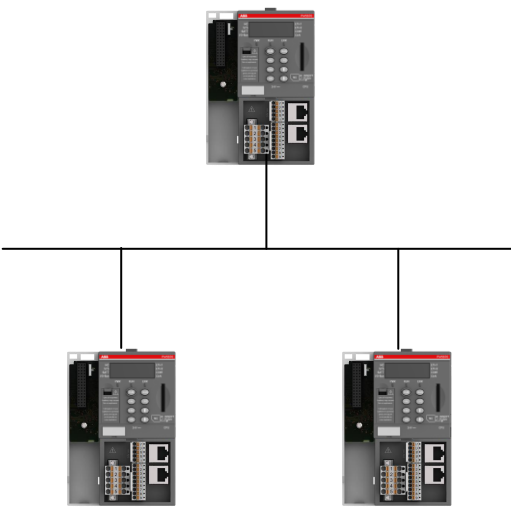

AC500 V3 with OPC UA Server

With Release of Automation builder 2.5 an OPC UA Client as Tech Preview is available

## **8.2 Append and configure OPC UA Client at AC500 V3**

<span id="page-41-2"></span>OPC UA Client enable AC500 communicate with other AC500 V3 or third party devices via the Standard Protocol OPC UA

OPC UA Client can be activated by adding the Client in the Configuration Tree or as a second opportunity to use the Library.

Using Library provide more opportunities, but need more knowledge about OPC UA. Adding to the tree is a quick and easy solution.

In this document we start with adding an OPC UAClient to the tree.

- Create a new or expand a project with a PM56xx controller
- Add "Data Source Manager" at Application

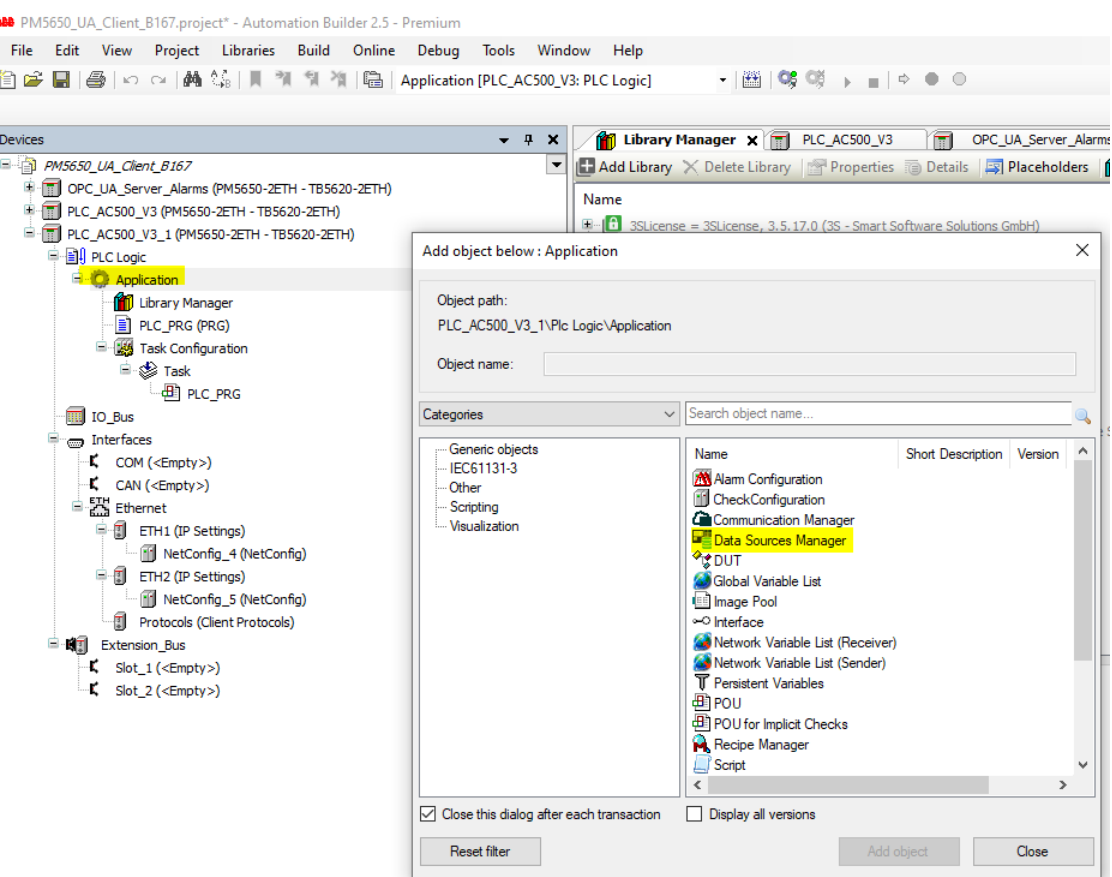

A Datasources Task will be automatically attached to the Task Configuration

E-F PLC\_AC500\_V3\_1 (PM5650-2ETH - TB5620-2ETH)

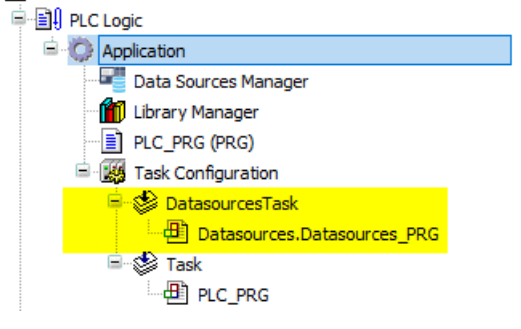

Add "Data Source Manager" at Application  $\bullet$ 

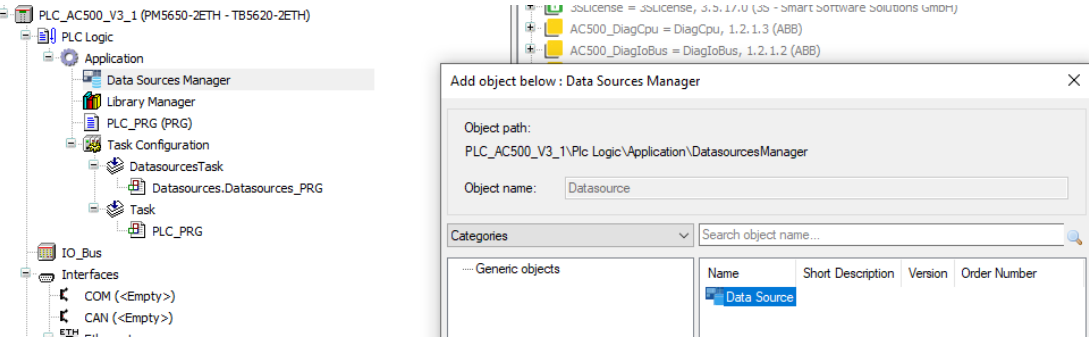

You will be ask

- to connect and browse a running OPC UA Server or
- open a CODESYS V3 Project (Symbol File)

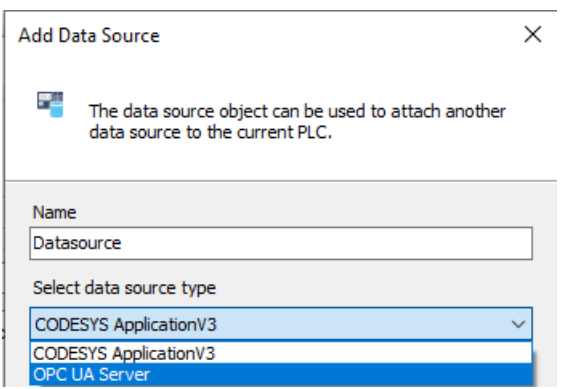

start with connecting to a running Server

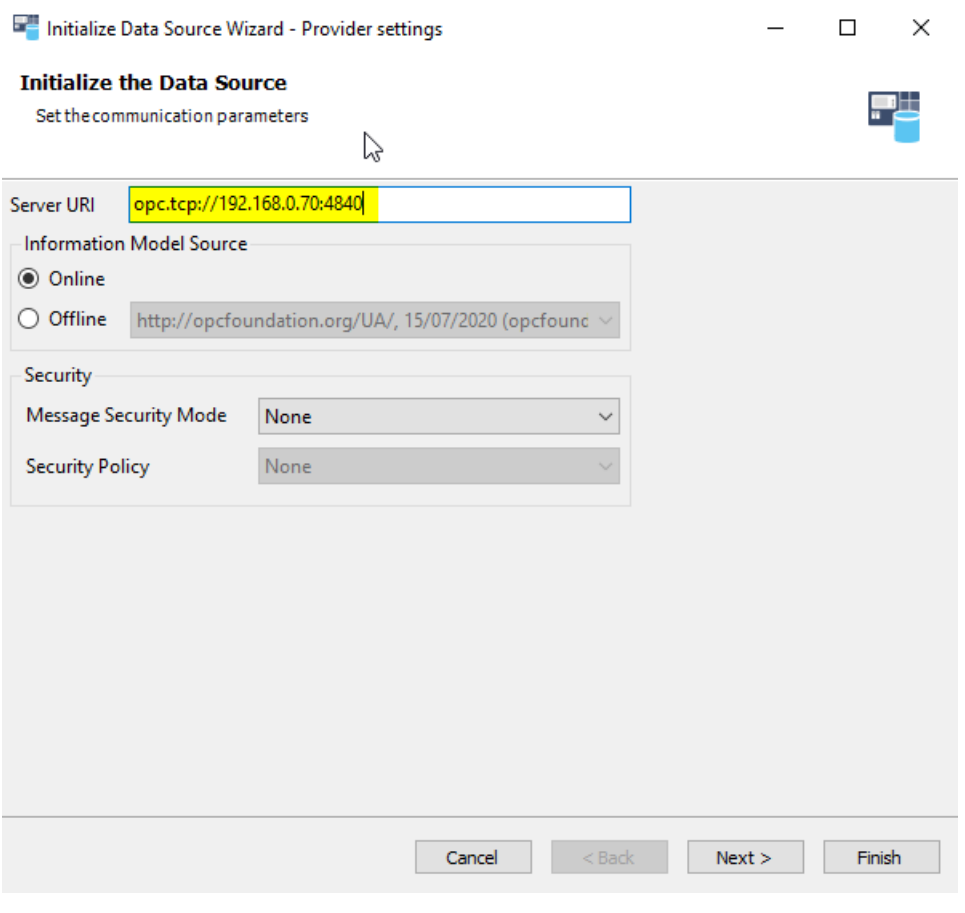

AB connects to the Server and show available Symbols

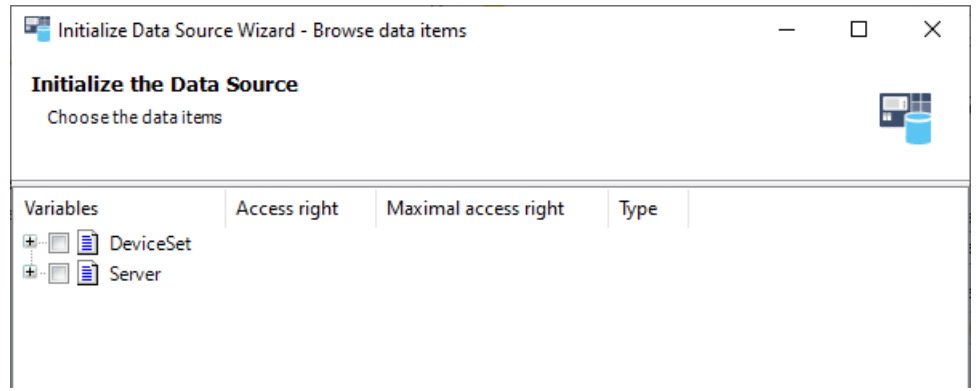

### Select the needed Symbols

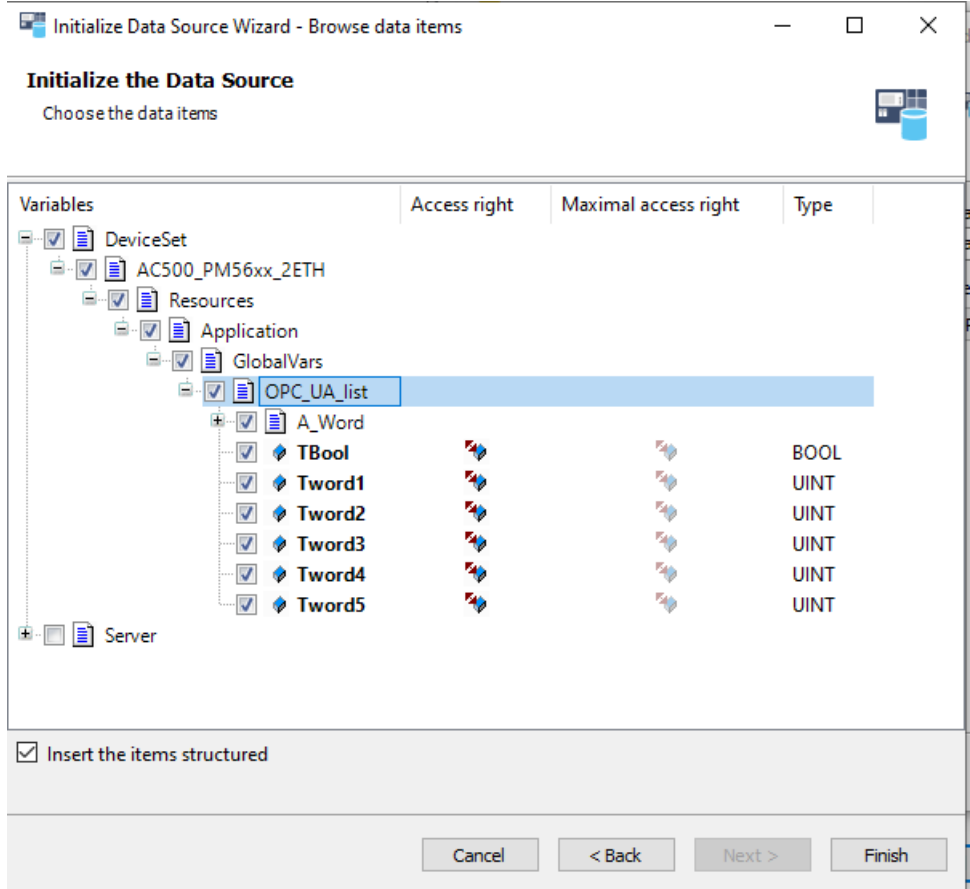

Finish

Objects for the Server will be automatically append below Data Source  $\bullet$ 

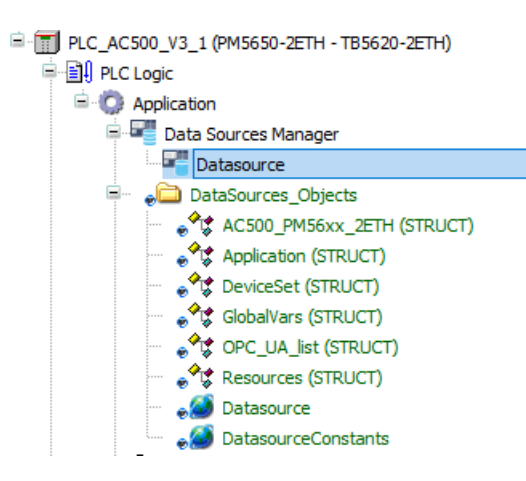

#### • Needed Libraries will be inserted to Library Manager

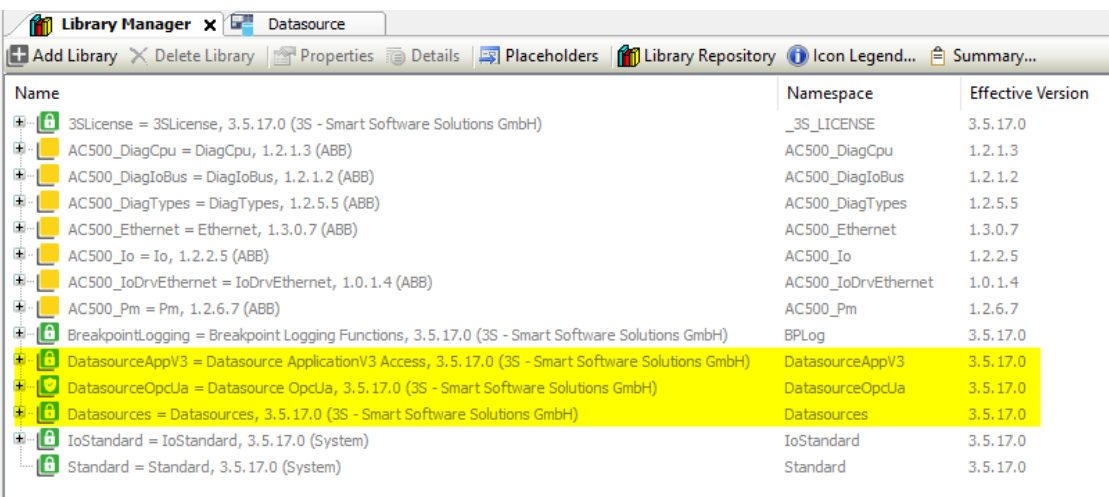

#### • Mark Variables for "Update Always"

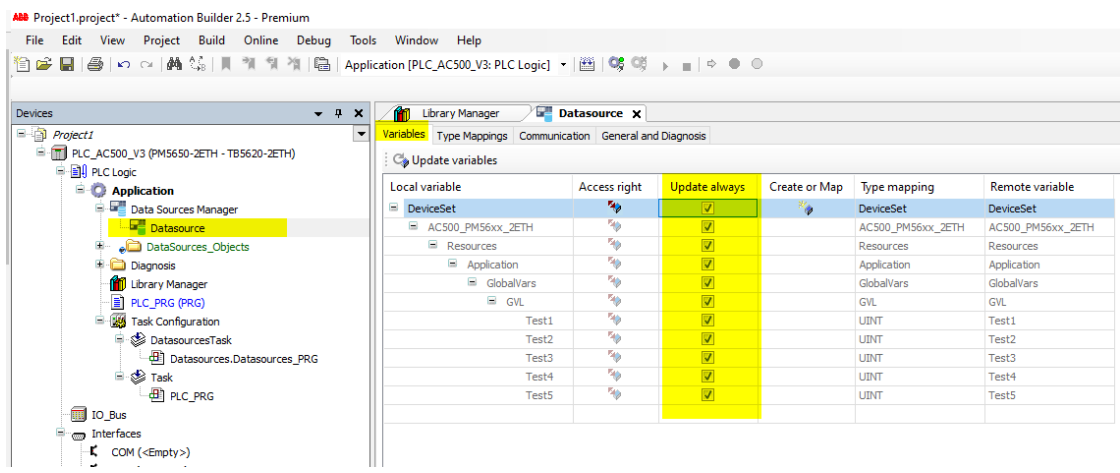

## **8.3 Check Values Online**

- <span id="page-45-0"></span>• Download Project
- Go Online

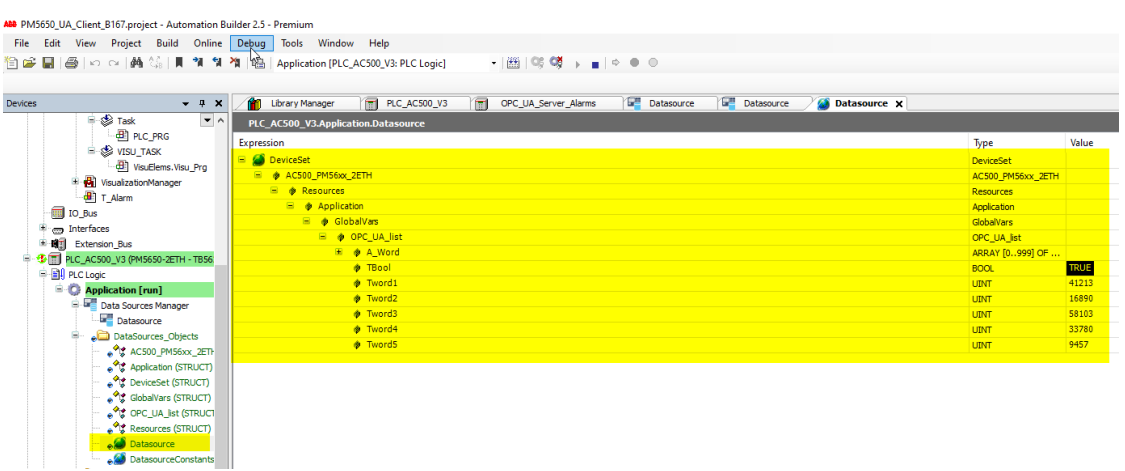

Values from Server will be displayed

# <span id="page-46-0"></span>**8.4 Take Symbols from a CODESYS Project**

• At Adding Datasource "CODESYS Application V3" Add Data Source  $\times$ 루 The data source object can be used to attach another data source to the current PLC. Name Datasource Select data source type CODESYS ApplicationV3  $\ddot{\phantom{0}}$ 

#### Select the Project

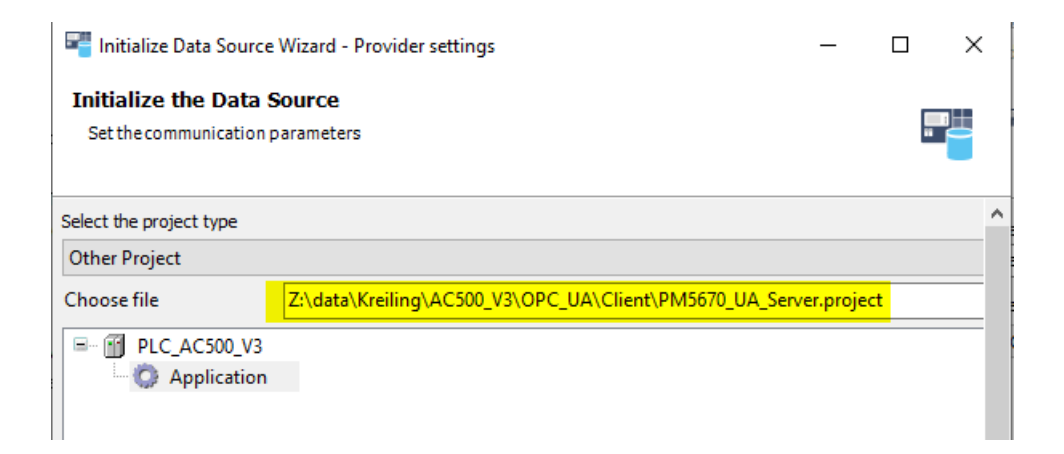

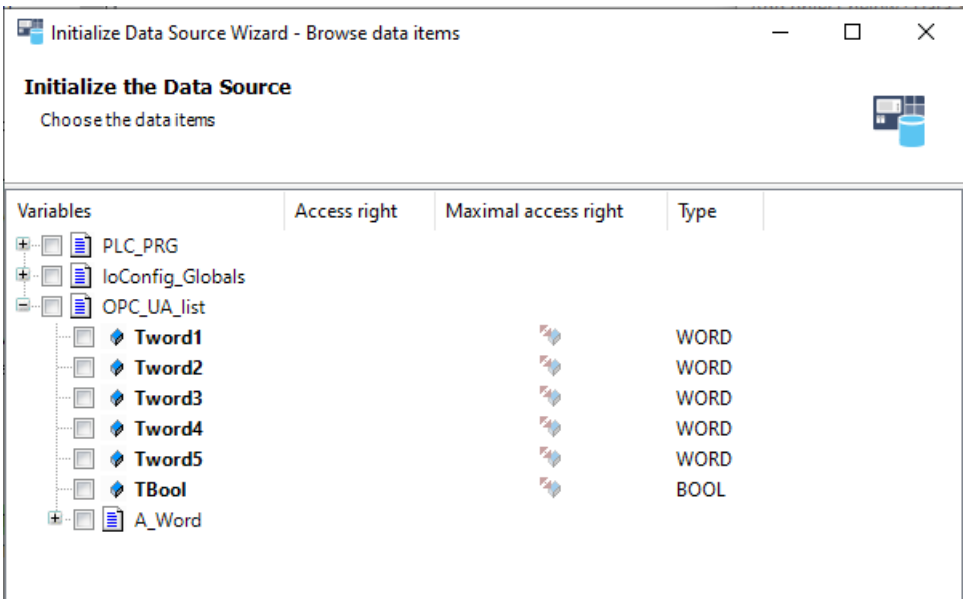

#### Select the Symbols

Objects will be added in Tree

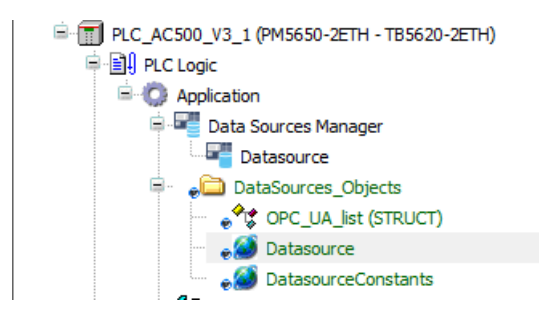

<span id="page-47-0"></span>• Going Online is similar like connecting to a running Server

# **8.5 Using Library**

This procedure is not part of this note

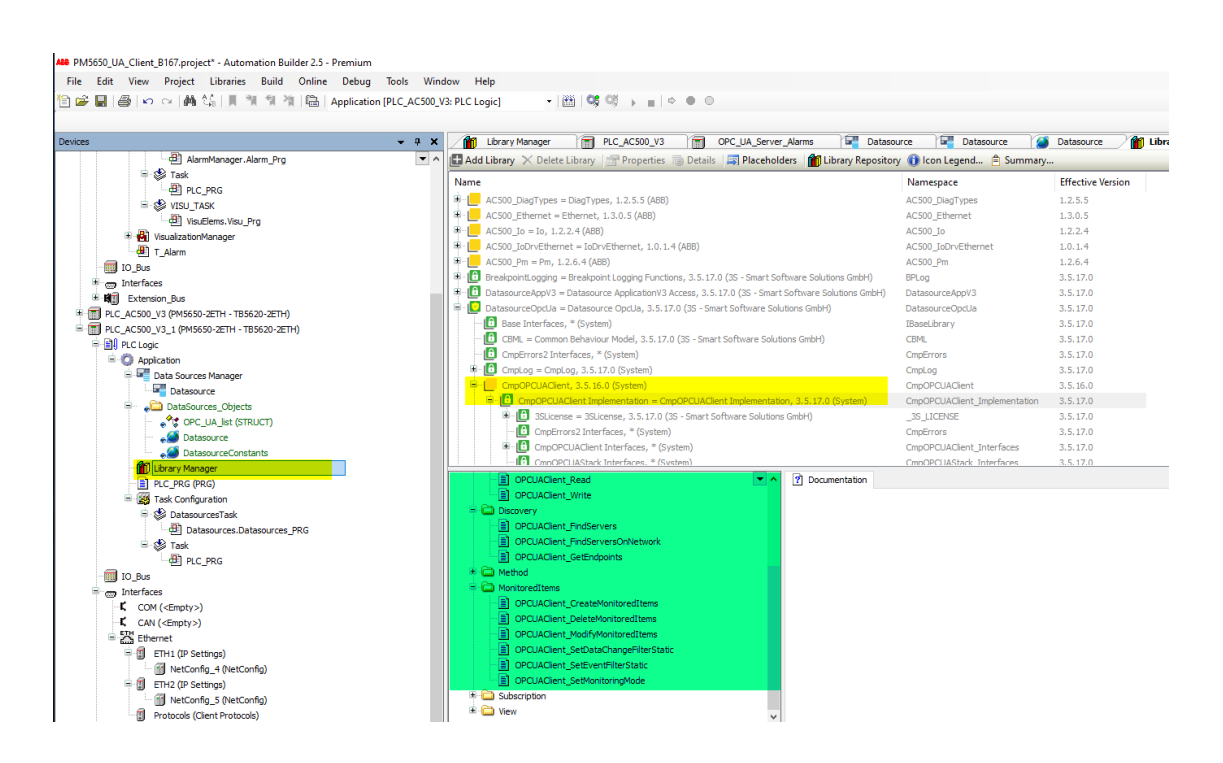

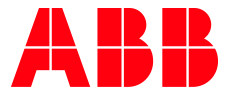

\_\_ \_\_

ABB AG

Eppelheimer Straße 82 69123 Heidelberg, Germany Phone: +49 62 21 701 1444 Fax: +49 62 21 701 1382 E-Mail: plc.support@de.abb.com www.abb.com/plc

We reserve the right to make technical changes or modify the contents of this document without prior notice. With regard to purchase orders, the agreed particulars shall prevail. ABB AG does not accept any responsibility whatsoever for potential errors or possible lack of information in this document.

We reserve all rights in this document and in the subject matter and illustrations contained therein. Any reproduction, disclosure to third parties or utilization of its contents – in whole or in parts – is forbidden without prior written consent of ABB AG.

Copyright© 2022 ABB. All rights reserved